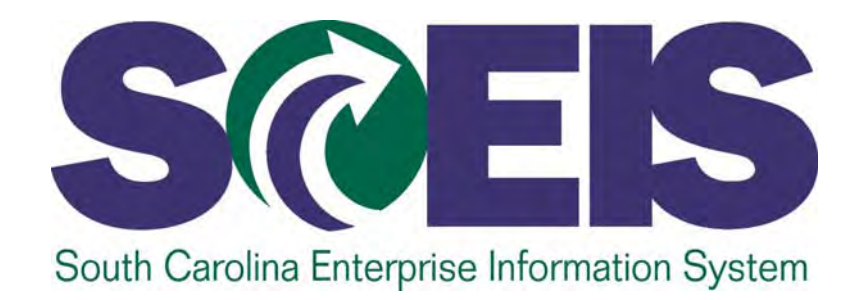

# **SCEIS PURCHASING PROCESS PR215**

STATE INFORMATION TECHNOLOGY

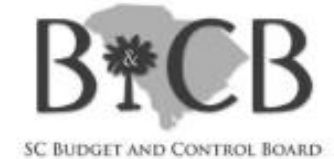

**End User Training Columbia, SC SRM 7.2 Upgrade September 22, 2014**

# Welcome and Introductions

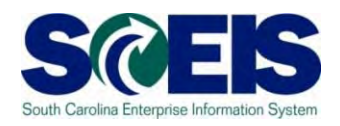

- Welcome to SCEIS Purchasing Process PR215
- **@** Introductions
- **a** Sign-in sheet
- **@** Restrooms
- **@** Breaks
- **@ Parking Lot**
- Complete course evaluation at end of class

## Classroom Logistics

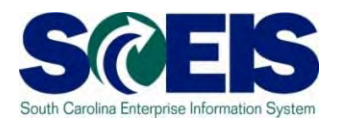

- **@ Classroom etiquette** 
	- –Cell phones off/silent
	- No side conversations
- Feel free to ask questions
- **@ No email or internet usage during class** except at breaks

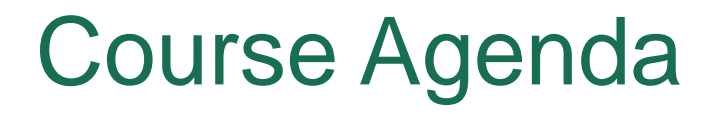

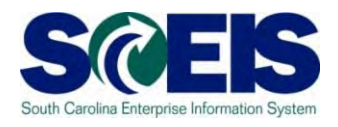

- **Lesson 1:** Navigation in Supplier Relationship Management (SRM) 7.2
- **Lesson 2:** Transaction Types and Document Numbers in SRM
- **Lesson 3:** Redistribute Workload
- **Lesson 4:** Create a Standard Purchase Order (PO)

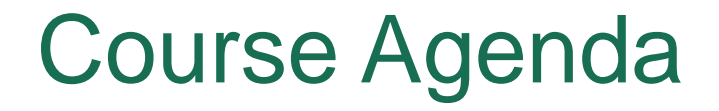

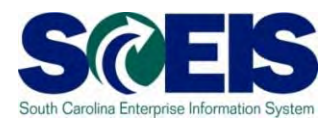

- **Lesson 5:** Create a Blanket Purchase Agreement and Blanket PO
- **Lesson 6:** Create a Framework Purchase Order
- **Lesson 7:** Additions to a Purchase Order
- **Lesson 8:** Edit a Purchase Order

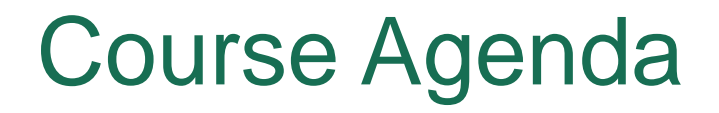

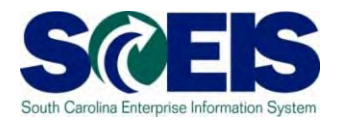

- **Lesson 9:** Manage No Further Confirmations, No Further Invoice and Lock
- **Lesson 10 :** Create a Standard Purchase Order with Retention at the Header and/or Line Item
- **Lesson 11:** Create an Inventory Purchase Order

# Course Learning Objectives

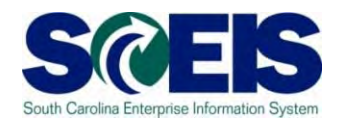

- Upon completion of this course, you should be  $\bullet$ able to:
	- $\mathcal{L}_{\mathcal{A}}$  Navigate in Supplier Relationship Management (SRM) 7.2 and understand key terms and concepts.
	- Understand the SCEIS SRM 7.2 purchasing process.
	- Understand Transaction Types and Document Numbers in SRM.
	- Redistribute Workload.
	- Create various Purchase Order Transaction Types with the appropriate clauses.

# Course Learning Objectives cont.

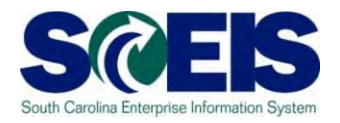

- Upon completion of this course, you should be C able to:
	- $\mathcal{L}_{\mathcal{A}}$ Make additions to and edit a Purchase Order.
	- –Print a Purchase Order.
	- $\mathcal{L}_{\mathcal{A}}$ Understand Extended Purchase Order History.
	- $\mathcal{L}_{\mathcal{A}}$  , the state of the state  $\mathcal{L}_{\mathcal{A}}$  Create a Purchase Order with "Retention" at Header or Line Item Level.
	- $\mathcal{L}_{\mathcal{A}}$  , the state of the state  $\mathcal{L}_{\mathcal{A}}$  Understand the Inventory Purchase Order Replenishment Process.

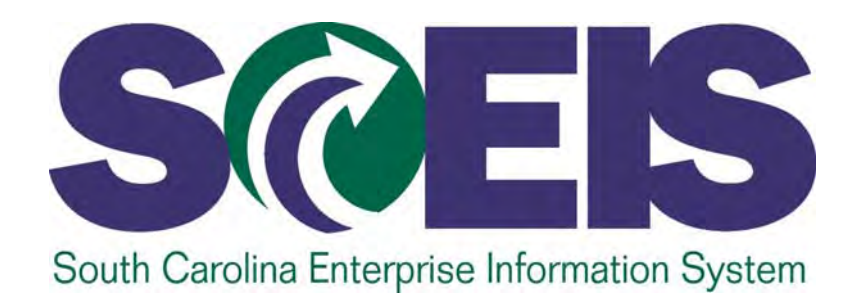

# **LESSON 1: NAVIGATION IN SUPPLIER RELATIONSHIP MANAGEMENT (SRM) 7.2**

STATE INFORMATION TECHNOLOGY

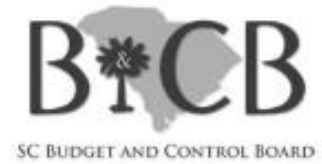

# Lesson 1 Learning Objectives

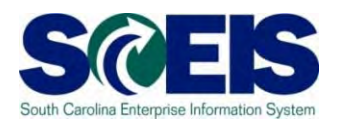

- Upon completion of this lesson, you should be able to:
	- –Understand the procurement process in SCEIS SRM
	- Define SRM 7.2 PO Key Terms and Concepts
	- Log onto SRM using the portal
	- Navigate in SRM using the portal
	- –Define the commonly used tool bar buttons
	- Change the "Settings" in Assign Sources of Supply: Step 1 (Select Requisitions) of Perform Sourcing

# Procurement Process in SCEIS SRM 7.2

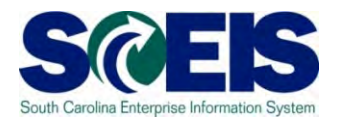

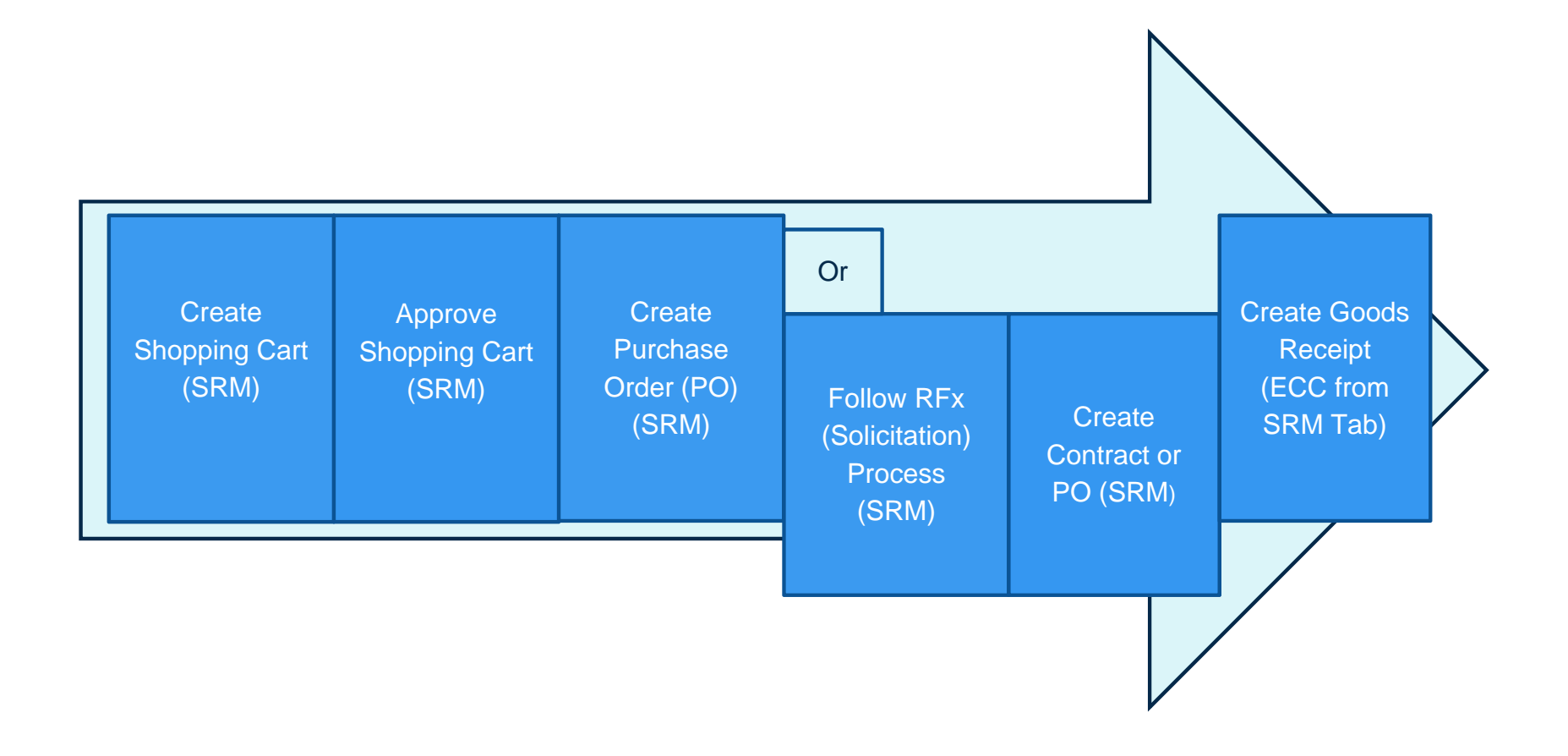

## SRM Key Terms and Concepts

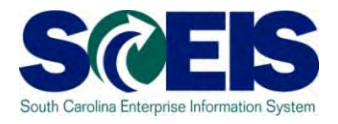

**Supplier Relationship Management (SRM)**

**Portal**

**Personalized Object Work List (POWL)**

An SAP module that facilitates the full cycle of procurement processes within agencies, and between agencies and suppliers.

 Web-based interface by which users access Supplier Relationship Management (SRM) 7.2.

**Perform Sourcing** Transactional process to select and source requests to purchase.

> A feature in SRM 7.2, the POWL serves as home base for SRM users. It contains Active Queries, Quick Criteria Maintenance and document history allowing users to view detailed information about a Shopping Cart at a glance and "check status" of a Shopping Cart. This also applies to Purchase **Orders**

**Active Queries** A predefined list of procurement documents accessible to the user.

# SRM Key Terms and Concepts

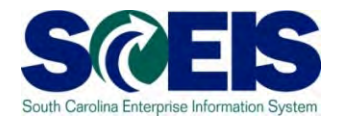

**Quick Criteria Maintenance**

**Matchcode**

**RFx**

A method to filter your inbox and task lists in SRM 7.2.

 An icon that launches a search for valid values for a particular field.

**Transaction Type** Dropdown of PO types which control the number ranges and lists the State's Document Types for selection when creating a PO.

> A general term for the type of solicitation document a buyer sends out to a bidder (Invitation for Bid, RFP, etc.).

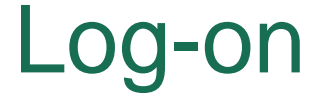

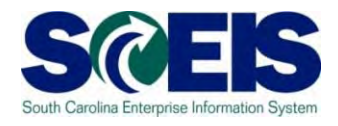

- 1. Go to **SCEIS.SC.GOV** from your browser.
- 2. Click on "SCEIS Logins" button.
- 3. Click on the "Supplier-Relationship Management" link.

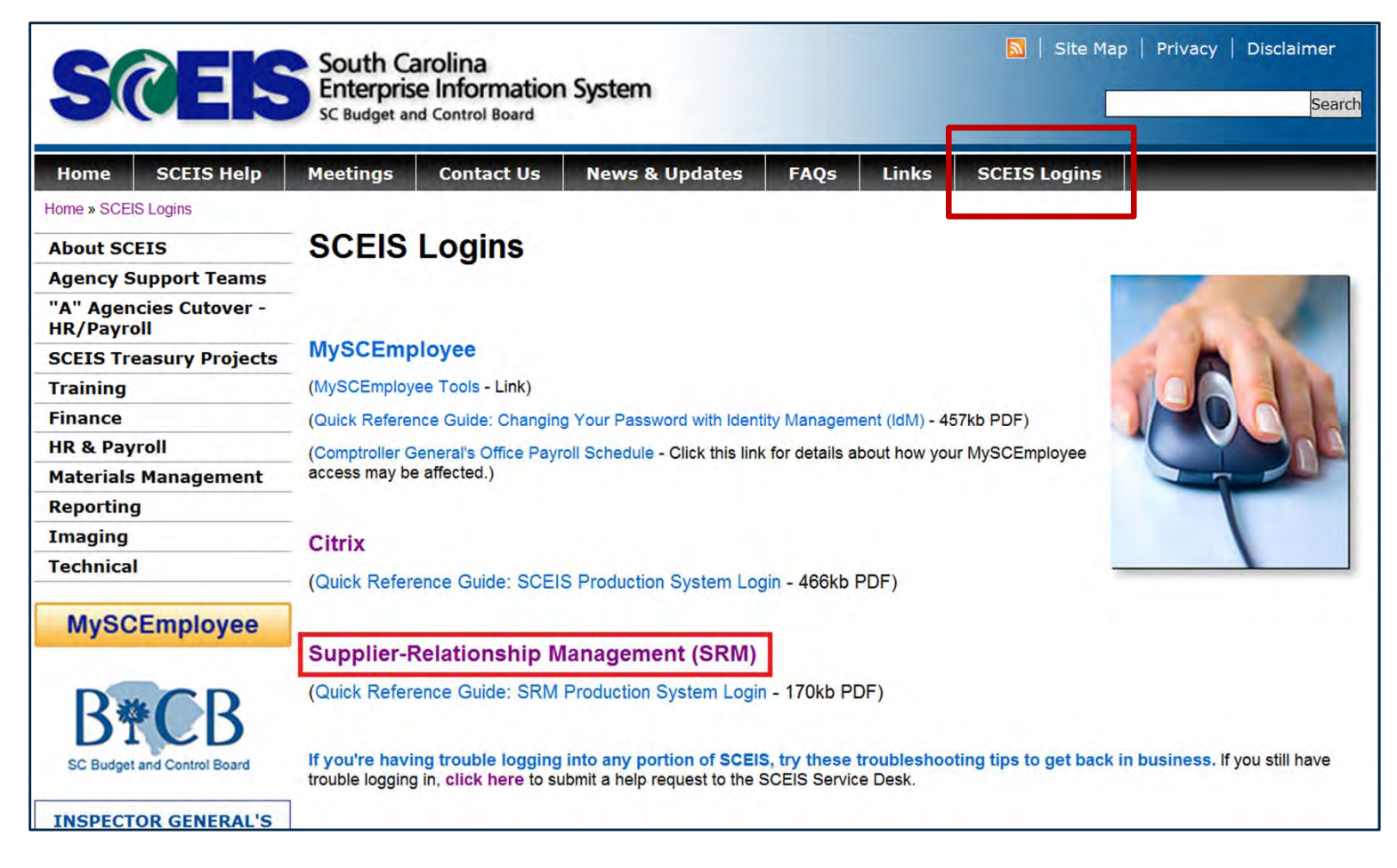

#### Log-on

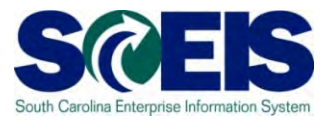

- 4. Enter your User ID.
- 5. Enter your Password.
- 6. Click "Log On" button.

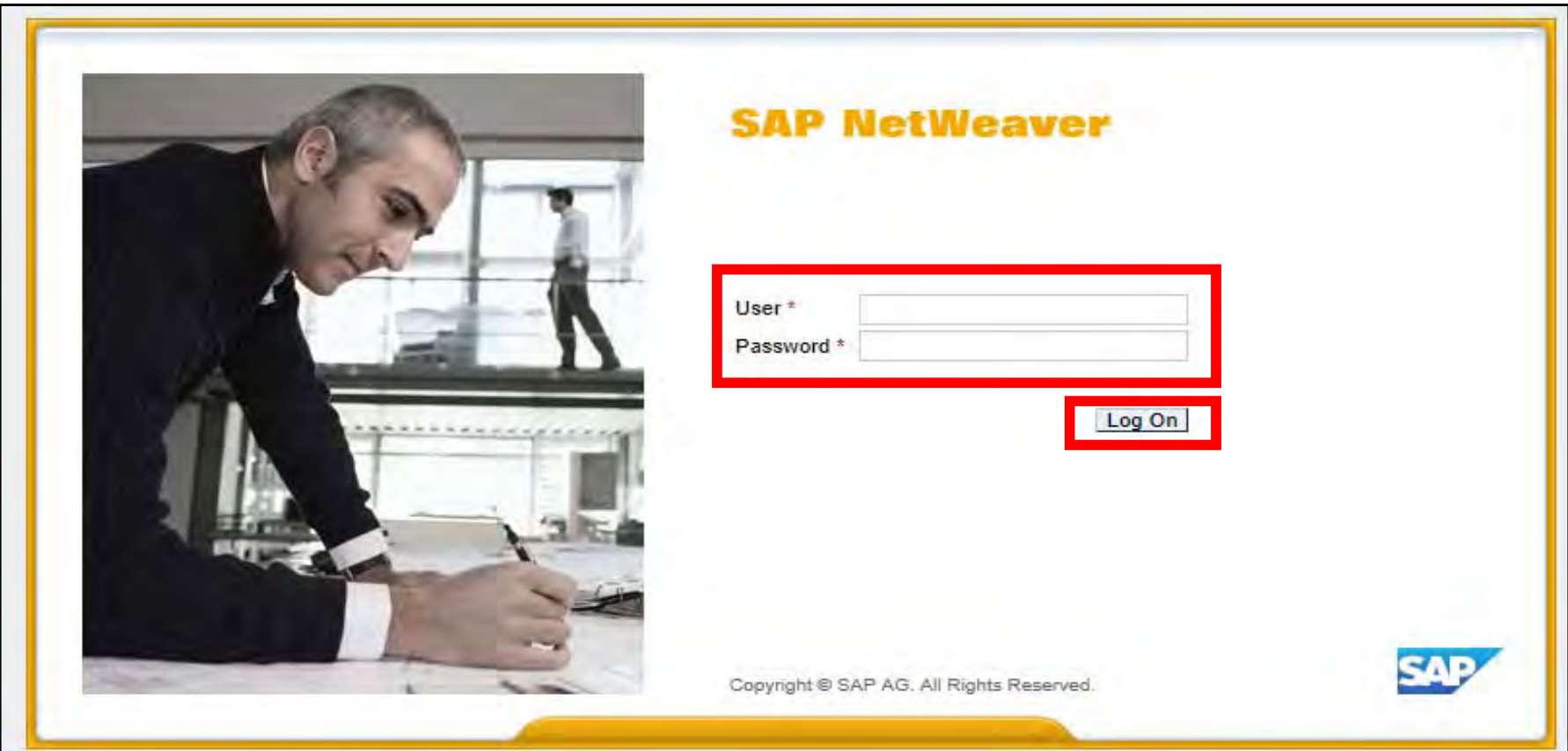

#### SRM Portal – Static Areas

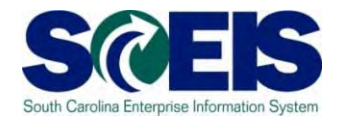

The portal offers a single point of entry. Buyers will have access to procurement processes through the SRM portal, based on their security roles.

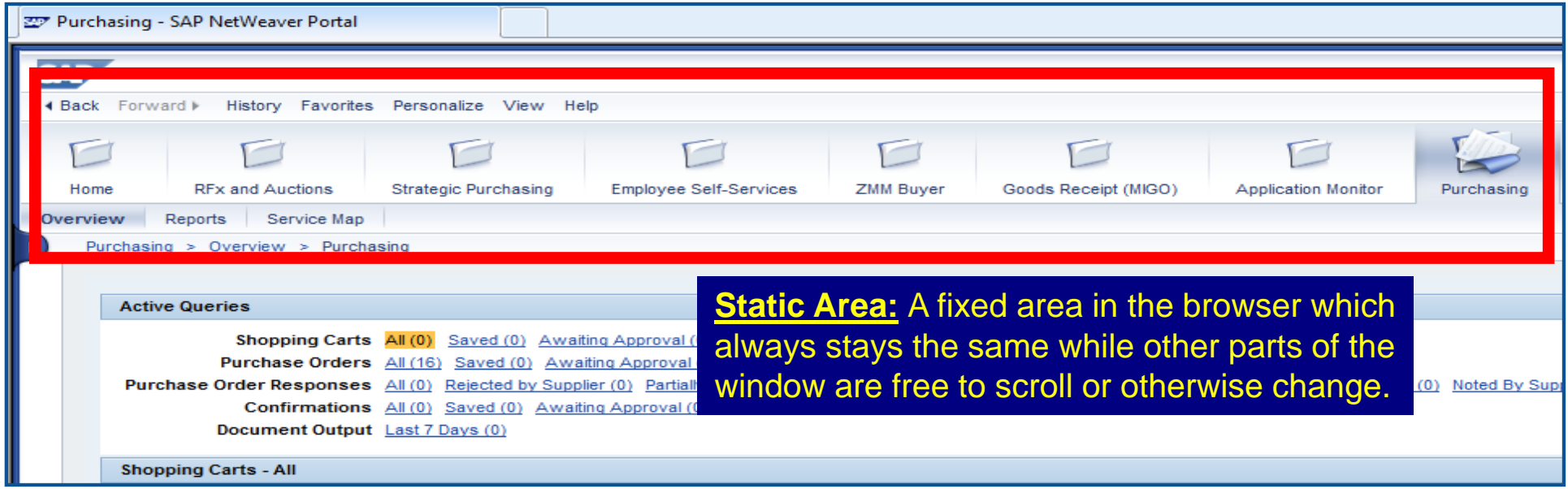

Two main areas in the Portal: dynamic and static.

#### SRM Portal – Static Areas

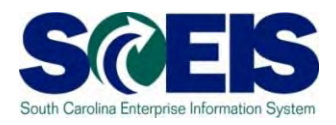

#### The static areas are:

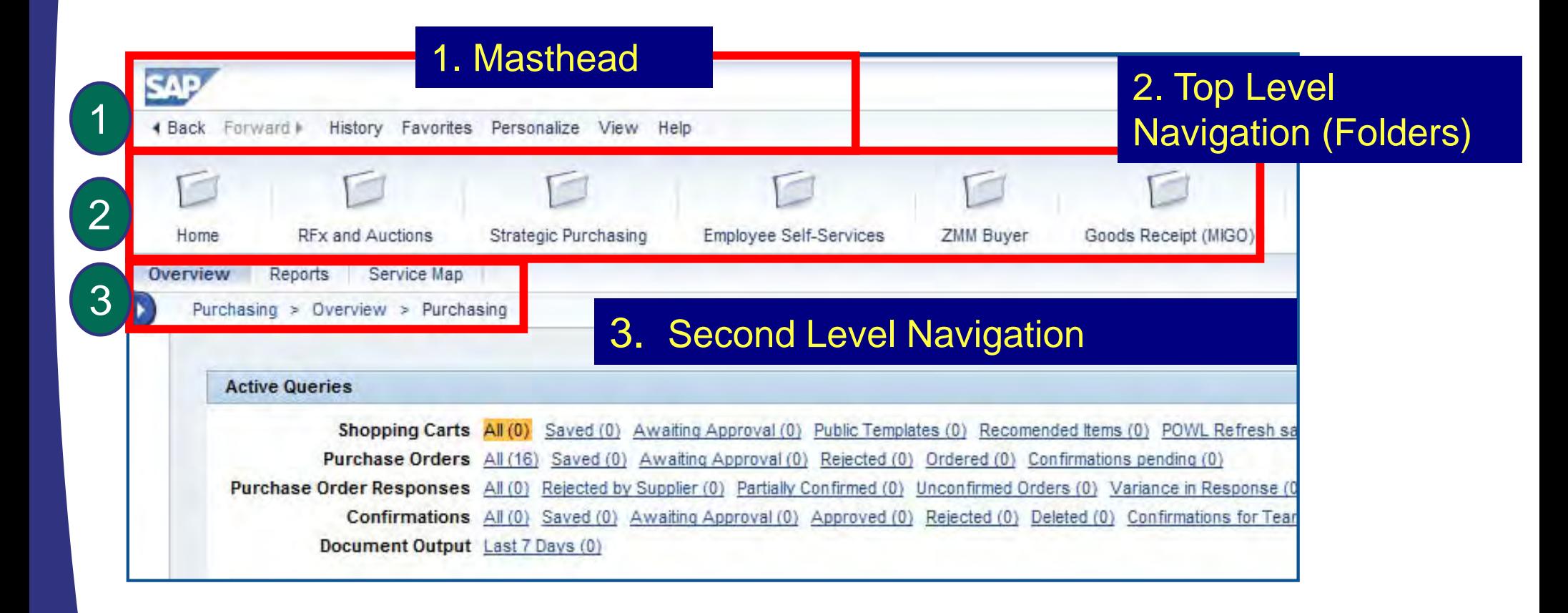

# SRM Portal – Dynamic Area

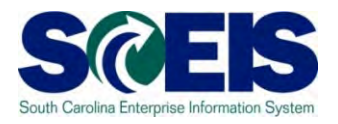

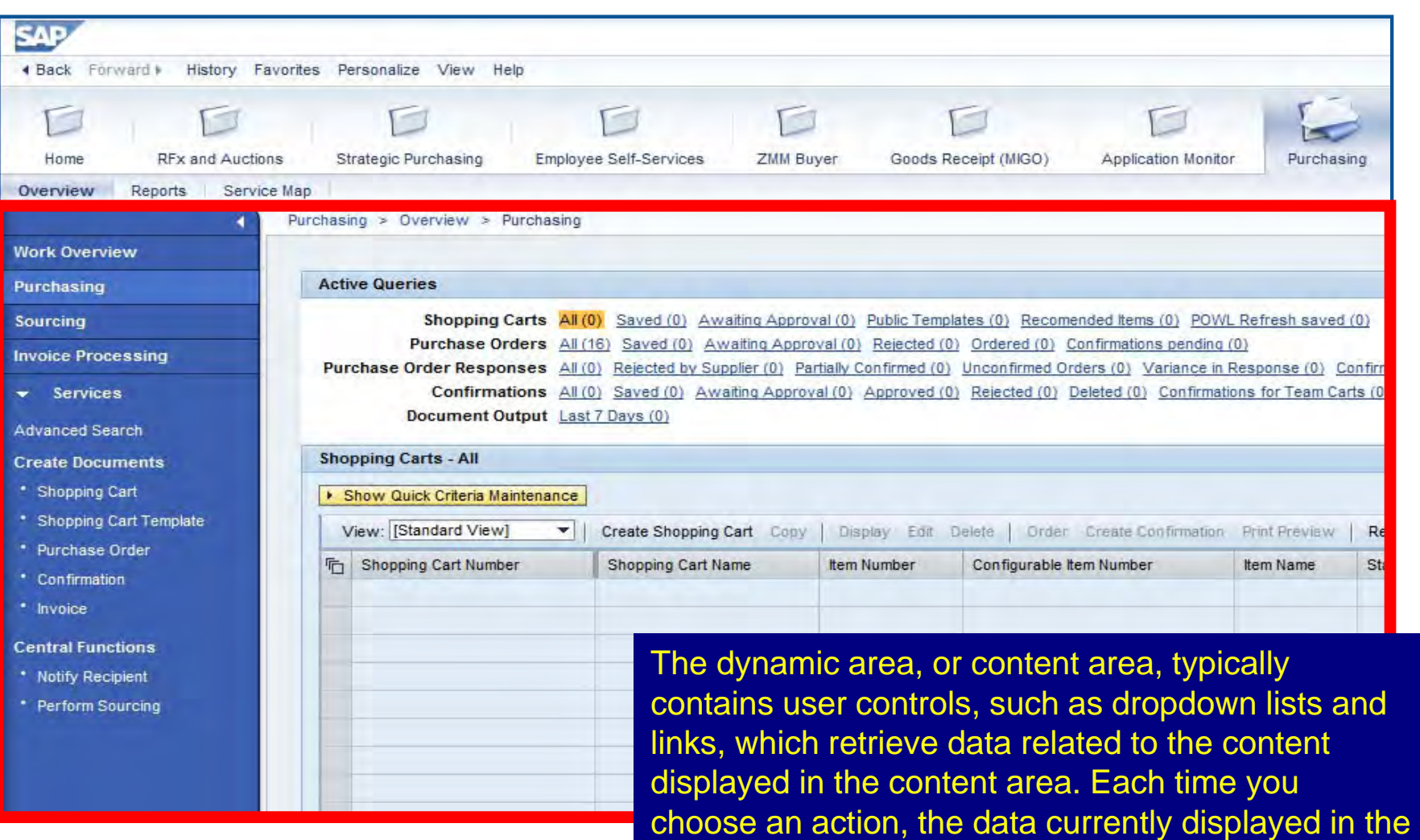

portal content area change accordingly.

# SRM Portal – Dynamic Area

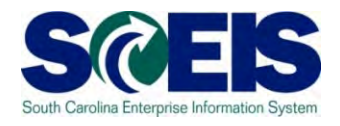

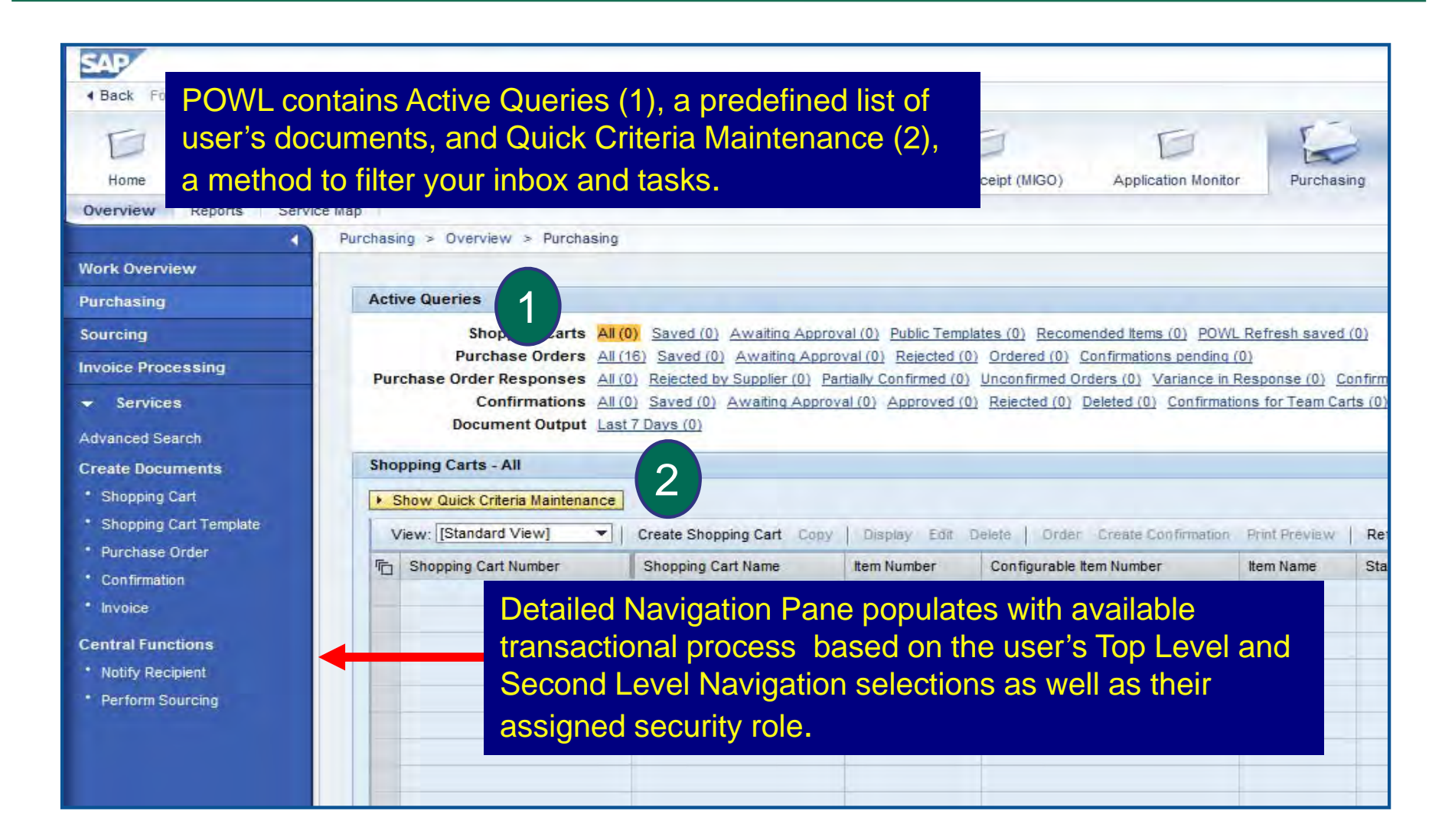

#### SRM Portal – Dynamic Area

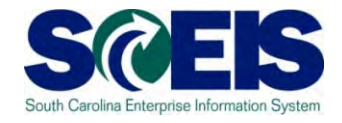

Use the small arrow symbols to expand and collapse navigation details as needed.

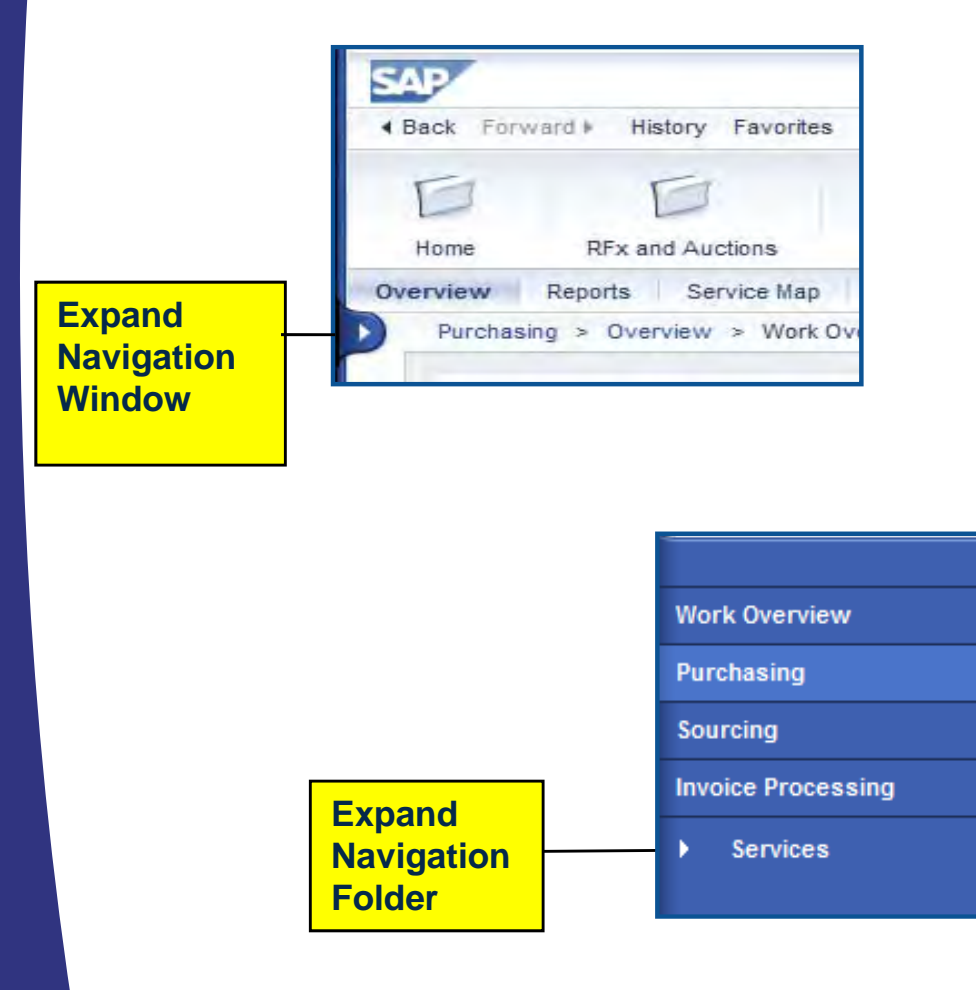

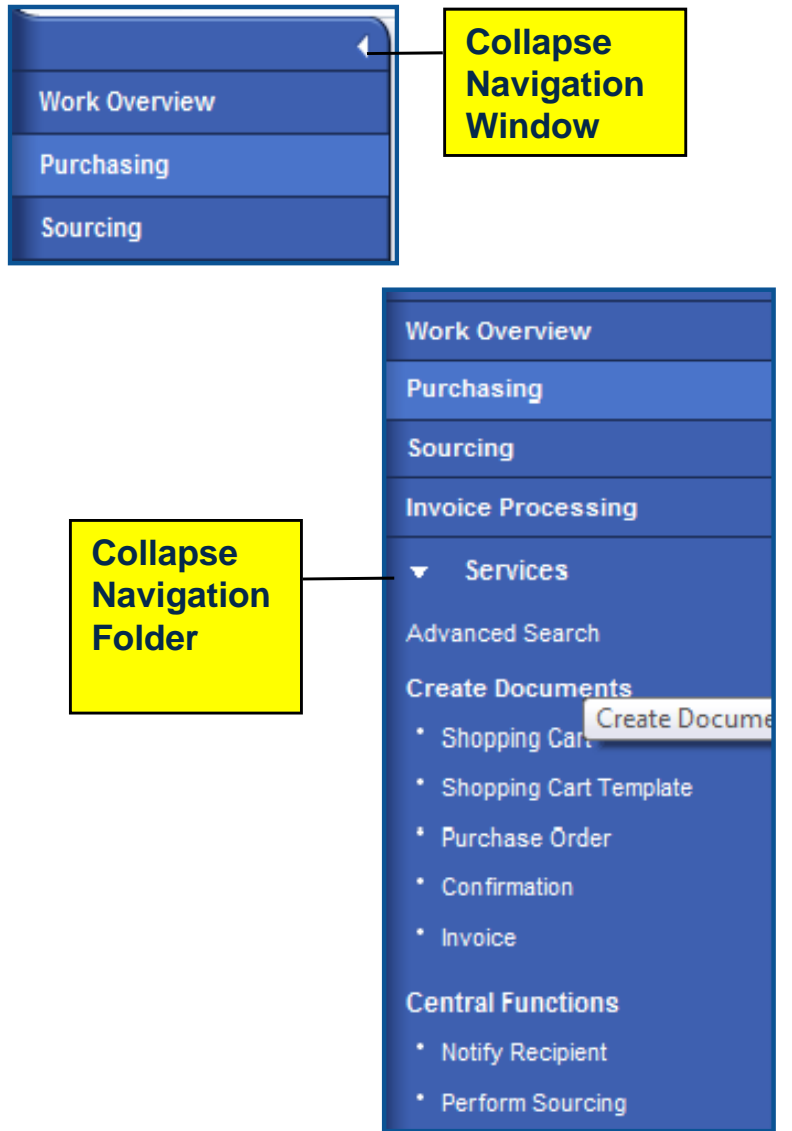

#### PO Navigation

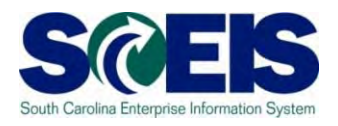

- After logging into SRM, folders will appear at the top of the screen.
- The number and name of the folders you see will depend on the security roles you have been assigned by your agency.
- The processes that appear on the navigation pane will correspond to the folder.
- To create Purchase Orders, the Buyer will use the "Purchasing" folder.

# PO - Folder and Transaction **Navigation**

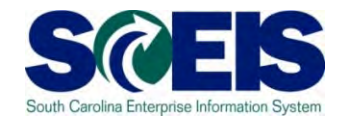

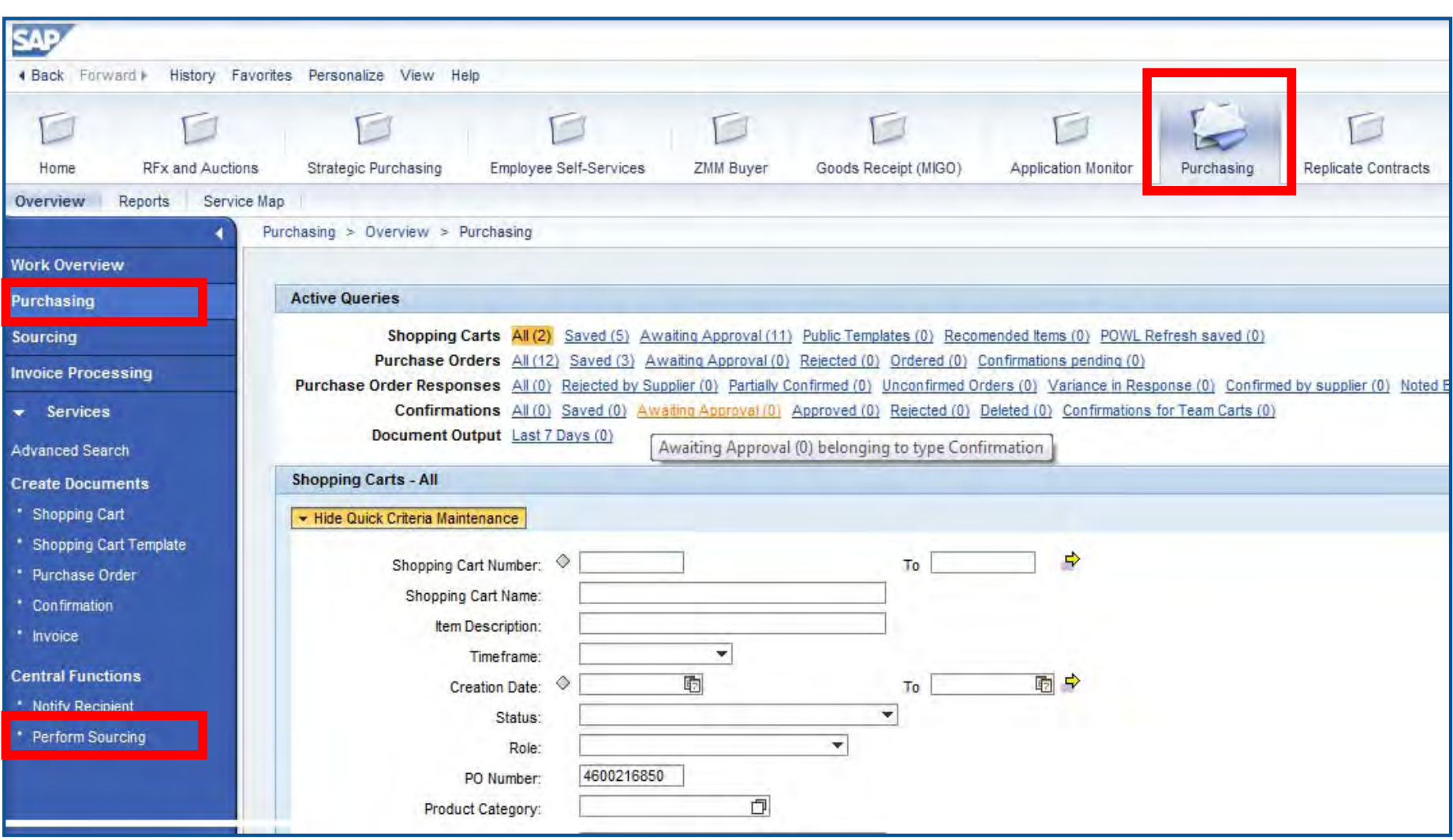

# Navigation in SRM PO

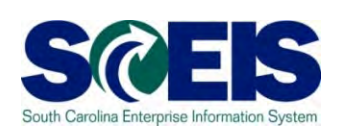

**23**

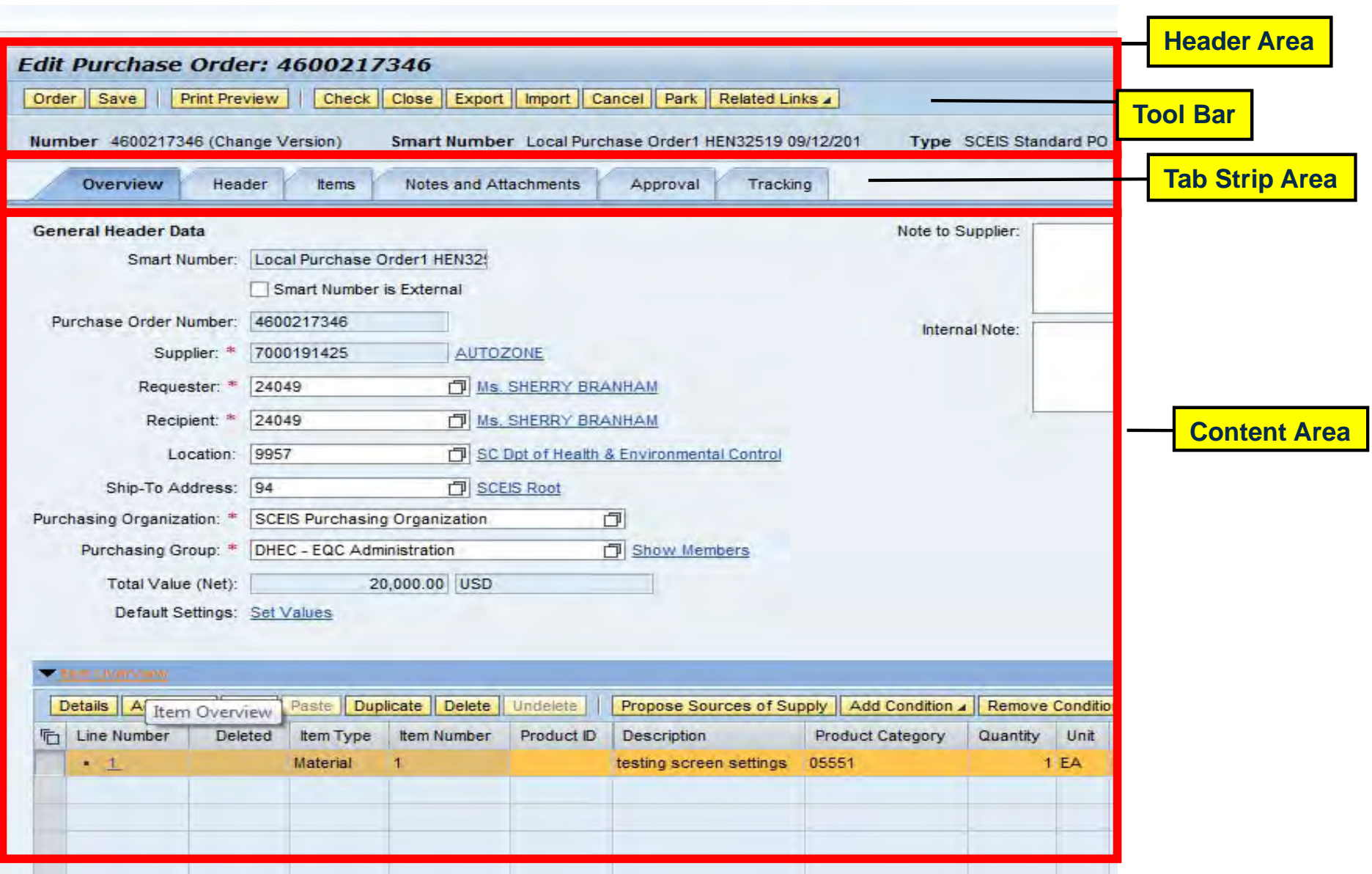

## Commonly Used Buttons in SRM

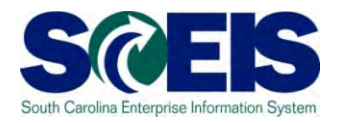

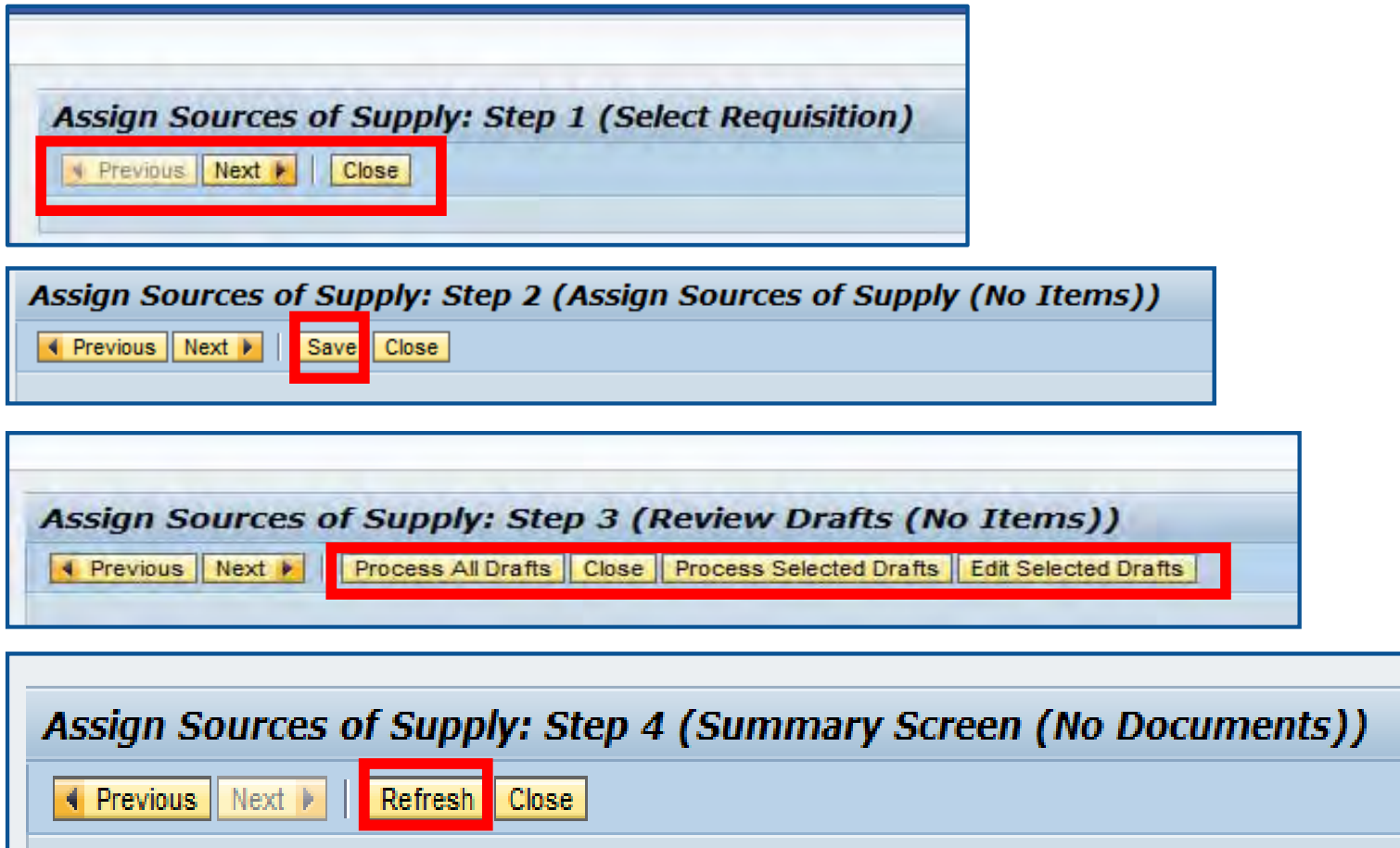

## Commonly Used Buttons in SRM

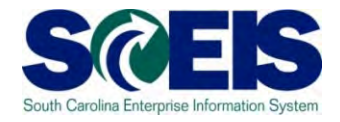

There are buttons located in the **Tool Bar Area** for each of the 4 steps to create a Purchase Order. Each step will have it's set of buttons.

Assign Sources of Supply: Step 2 (Assign Sources of Supply (No Items))

◀ Previous Next ▶ Save Close

- • **Previous:** Commonly used to navigate back to the screen just before the current one (not available in all steps).
- •**Next:** Use this button to navigate to the next screen.
- •**Save:** Click the "Save" button to save the document before completion.
- •**Close:** Always use this button to close a screen after data entry.

**Important Note:** If you do not see the word "Close," then use the red X to close a PO screen in SRM 7.2. Otherwise, do not use the red X to close a PO screen in SRM 7.2.

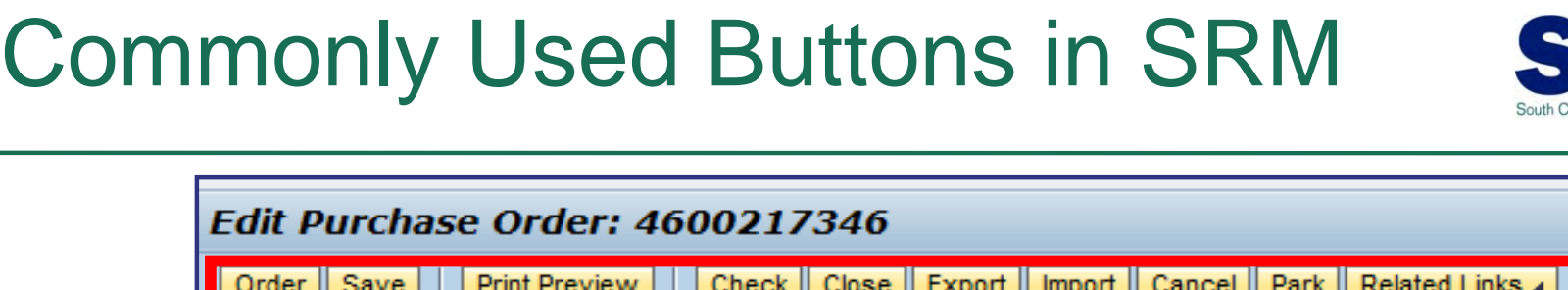

Number 4600217346 (Change Version) Smart Number Local Purchase Order1

- • **Order:** Click this button to advance when the PO is complete and ready to send to the vendor.
- •**Print Preview:** Click this button to view the PO as it will appear when printed out.
- •**Check:** Click here to check for errors.
- • **Export:** Clicking this button allows you to export data into an Excel output of PO line items. **Export is not a SCEIS business process**.
- • **Import:** Clicking this button imports data into a PO. Import is not a SCEIS business process.
- • **Cancel:** This button cancels line item(s) in a PO at the Header Level and unencumbers the funds.
- $\bullet$ **Park:** Use the "save" button. **Park is not a SCEIS business process**.

**26**

 $\bullet$  **Related Links:** This button opens a dropdown menu for "Document Builder", allowing users to add Terms and Conditions to a PO.

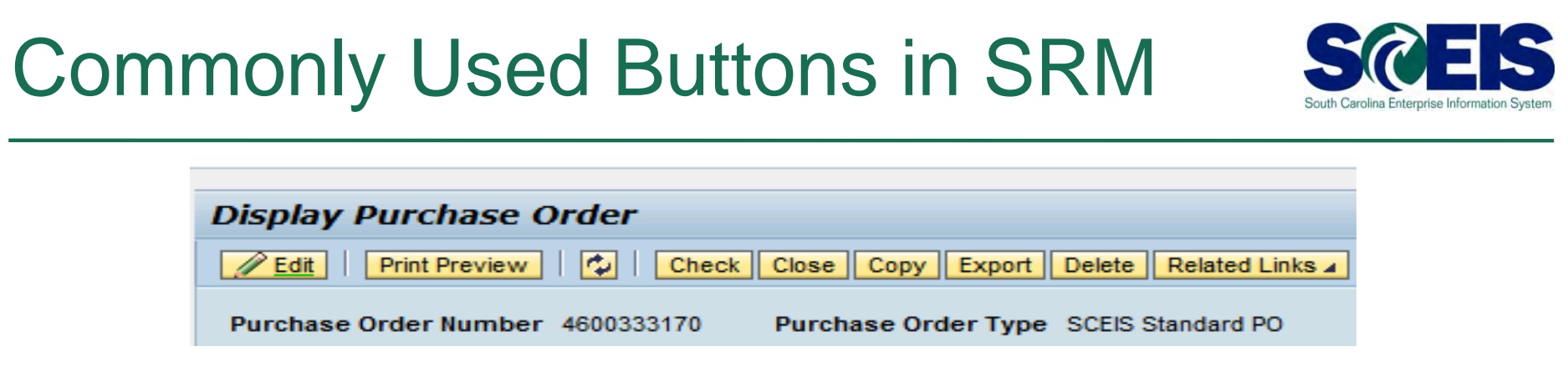

- $\bullet$ **Edit:** Click this button to modify a PO.
- $\bullet$ **Print Preview:** Click this button to view the PO as it will appear when printed out.
- $\bullet$ **Refresh Icon (**  $\boxed{\bullet}$  **):** Click this graphical button to refresh a PO and view the most up-to-date details.
- **Check:** Click here to check for errors.
- •**Close:** Click this button to close the current view.

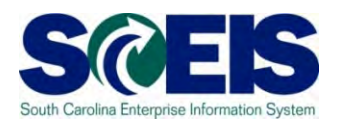

- • This demonstration is provided to assist you in changing the standard SCEIS "Settings" when executing "Assign Sources of Supply: Step 1" (Select Requisition), if you desire. This step is optional.
- •The folder path for this step is: Purchasing  $\rightarrow$  Purchasing  $\rightarrow$ Perform Sourcing.

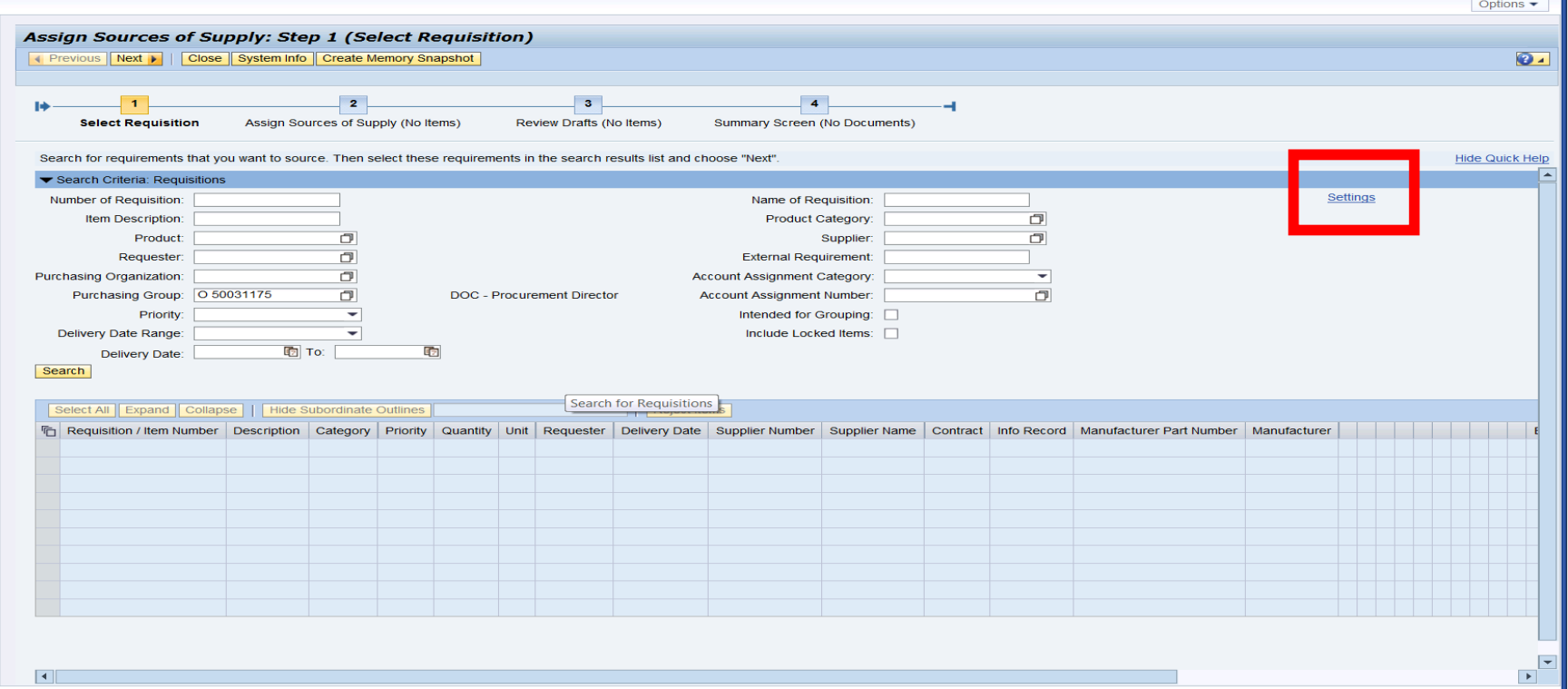

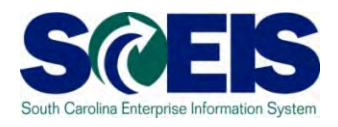

- •Edit/change any of the Default Search Values you desire.
- •Ensure you click the "Start Search Upon Opening Application"
- $\bullet$  Click "Apply", then close Step 1. When you get back in Step 1 the revised Default Search Values will be activated.

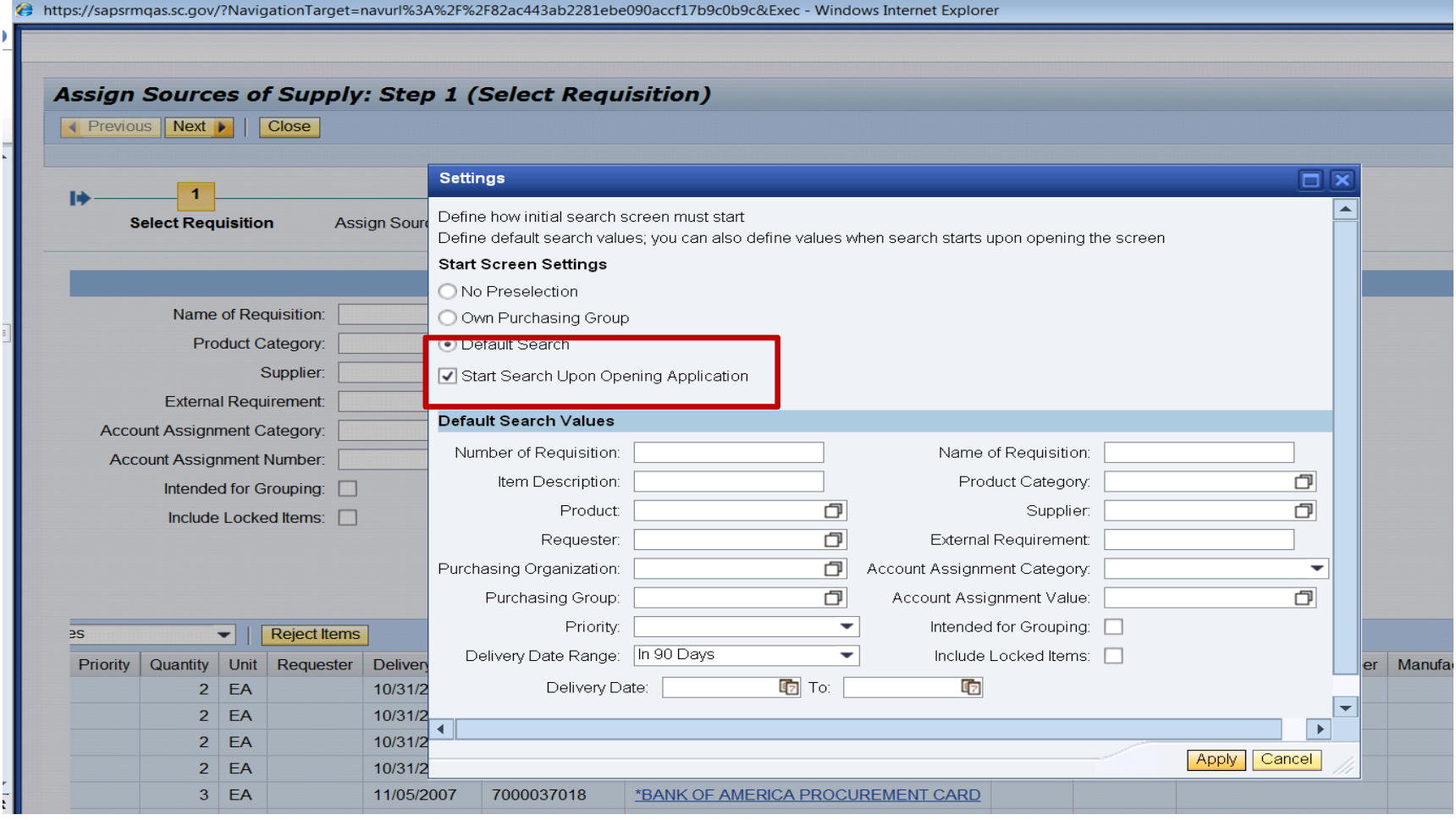

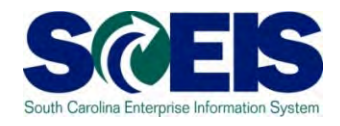

• **To make changes to the Area Content section of the screen, scroll to the right to click "Settings." You may want to delete these blank columns. Follow the detailed instructions in the Quick Reference Card (QRC) "Edit the Dynamic Section/Area Content Settings in Assign Sources of Supply," which is available in SCEIS uPerform.**

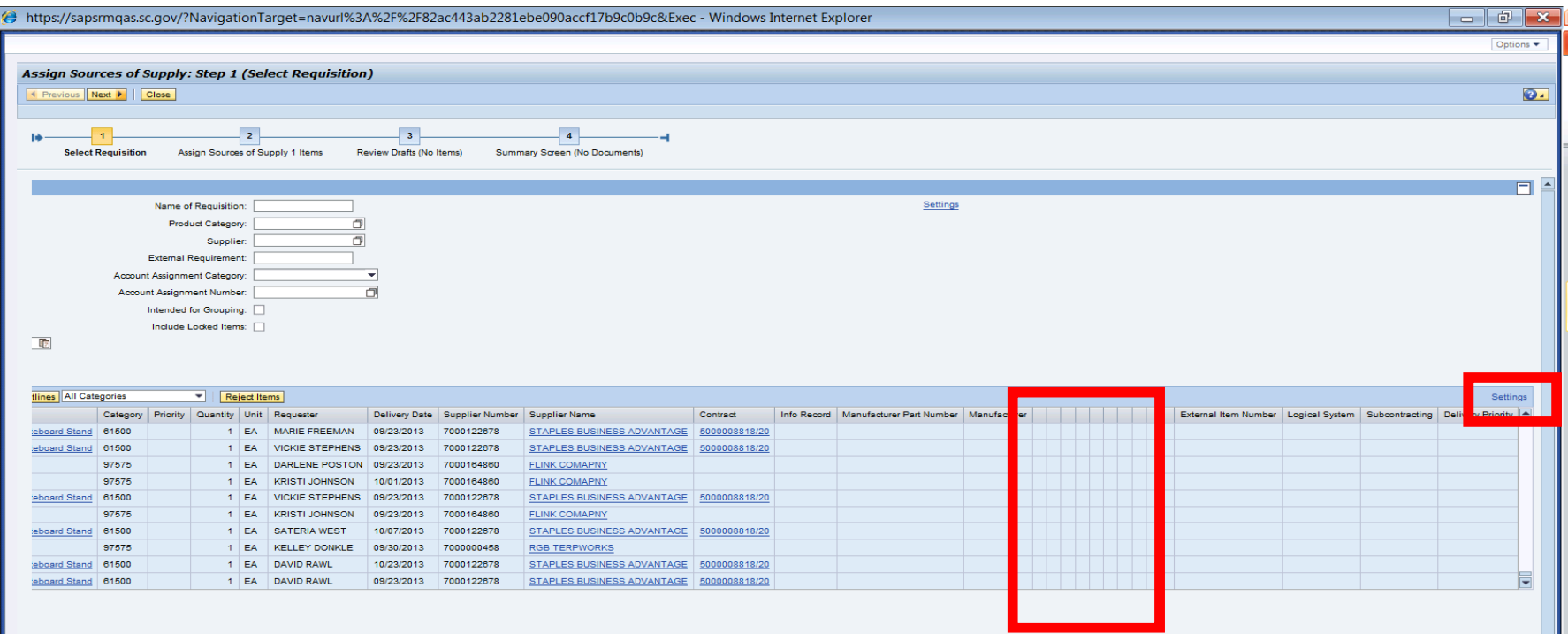

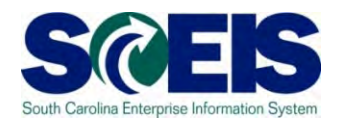

• **After you make the modifications to your Area Content Settings (the lower right Settings) then your screen will look like this. The blank columns are removed and the "External Item Number" column is visible without scrolling to the right.**

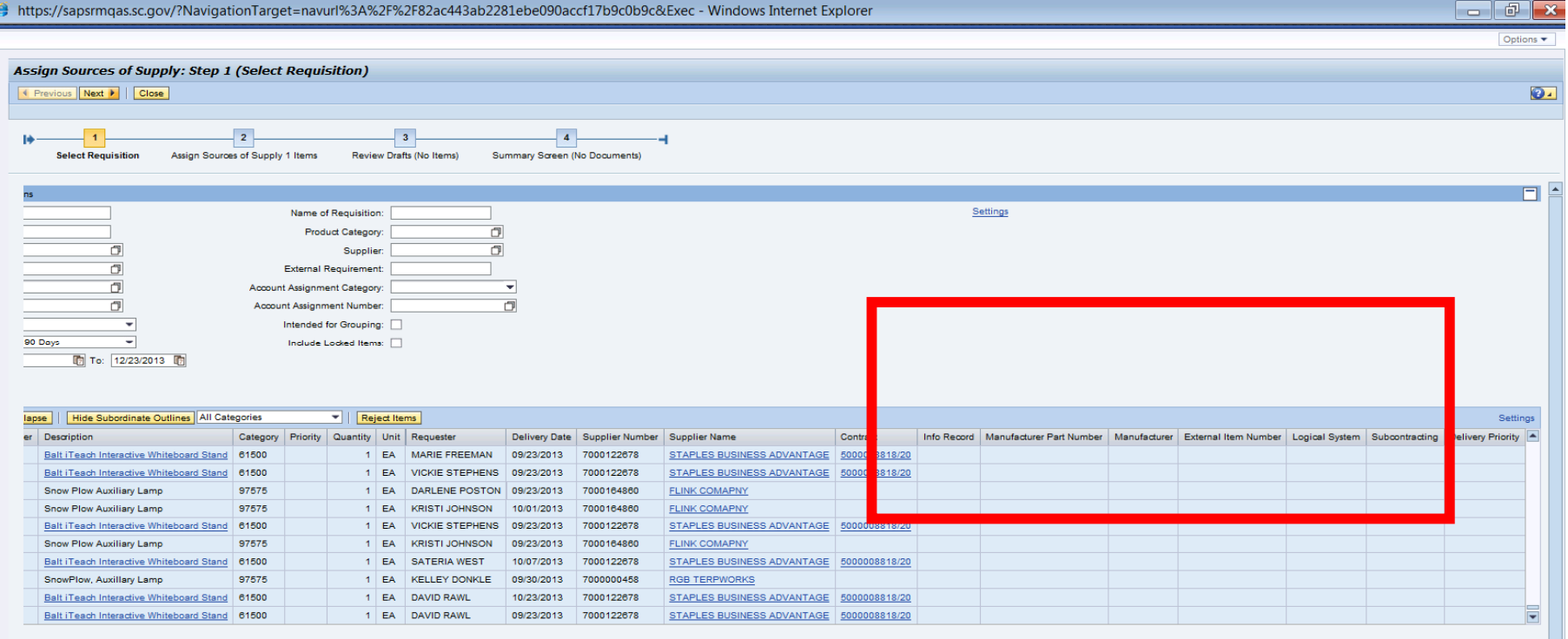

#### Lesson 1 Summary

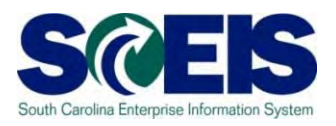

#### You should now be able to:

- Describe the procurement process in SCEIS.
- Define SRM key terms and concepts.
- –- Log onto SRM using the portal.
- Navigate in SRM using the portal.
- Define the commonly used tool bar buttons.
- $\mathcal{L}_{\mathcal{A}}$  Change the "Settings" in Assign Sources of Supply: Step 1 (Select Requisitions) of Perform Sourcing

## Lesson 1 Knowledge Check

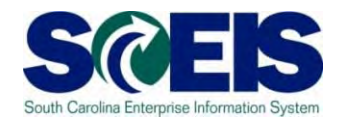

- All procurement processes can be accessed through SRM.  $\bullet$ (True/False)
- The SRM Portal requires one central point of entry. (True/False)
- "Close" is a commonly used button for the Tool Bar Area of SRM. (True/False)
- A user's document history is available through the Personalized Object Work List. (True/False)
- In Step 1, you can change the "Settings" Default Search  $\bullet$ Values to make your Work List default to a predefined setting? (True/False)

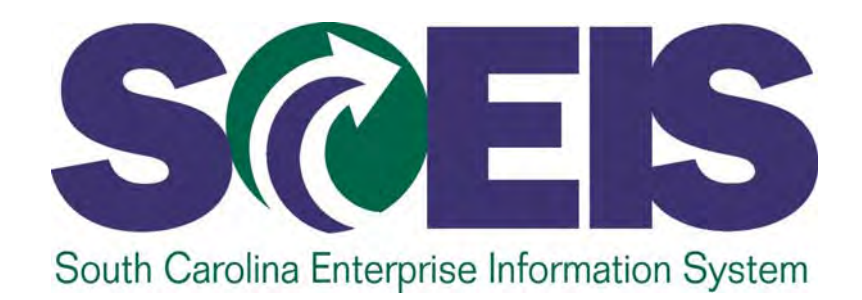

# **LESSON 2: TRANSACTION TYPES AND DOCUMENT NUMBERS IN SRM**

STATE INFORMATION **TECHNOLOGY** 

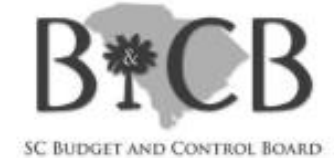

# Lesson 2 Learning Objectives

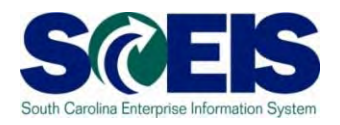

Upon completion of this lesson, you should understand:

- –Transaction Types in SRM.
- – The importance of selecting the correct Transaction Type.
- –Document Numbers in SRM.

## Transaction Types

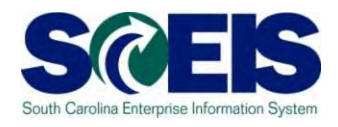

- **@ Transaction Types in SRM are defined in the** "Policy for Use of Purchasing/Payment Document Types," referred to as "Document Types."
- **@ Once a Transaction Type is selected and the** PO number is assigned in SRM, the Transaction Type cannot be changed.
	- $\mathcal{L}_{\mathcal{A}}$ – If you created a PO using the wrong Transaction Type the corrective action is to delete the PO and start a new.
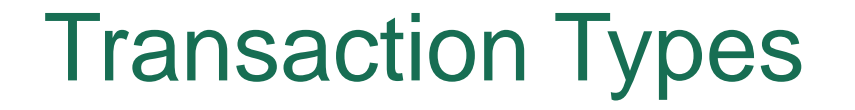

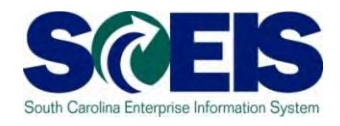

### Transaction Types are a useful tool to capture purchasing activity for quarterly reports.

### Document Numbers

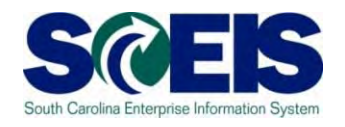

- All document numbers are ten digits long. The first two numerals in each document number indicate the Document Type:
	- $\mathcal{L}_{\mathcal{A}}$ - Shopping Cart numbers begin with the numerals 20.
		- Example: 2000202610
	- $\mathcal{L}_{\mathcal{A}}$ - Standard PO Doc Types begin with 46.
		- Example: 4600029962
	- –- Framework, Inventory and Conversion PO Doc Types begin with 45.
		- Example: 4500014822
	- $\mathcal{L}_{\mathcal{A}}$  Dept. of Vocational Rehabilitation Case Management System PO Doc Types begin with 43.
		- Example: 4300107079

### Lesson 2 Summary

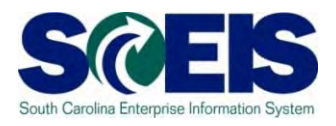

### You should now be able to:

- –Understand Transaction Types in SRM.
- Understand the importance of selecting the correct Transaction Type.
- –Use Transaction Types for quarterly reports.
- $\mathcal{L}_{\mathcal{A}}$  , and the set of the set of the set of the set of the set of the set of the set of the set of the set of the set of the set of the set of the set of the set of the set of the set of the set of the set of th Recognize PO Document Numbers.

### Lesson 2 Knowledge Check

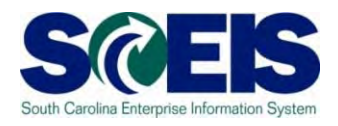

- A SCEIS State Standard PO created in SRM begins with 46. (True/False)
- Once a Transaction Type is selected and the PO number is assigned in SRM, the Transaction Type **cannot** be changed. (True/False)
- **Re** If a PO was created with the wrong Transaction Type, the corrective action is to? Delete the PO and start a new.

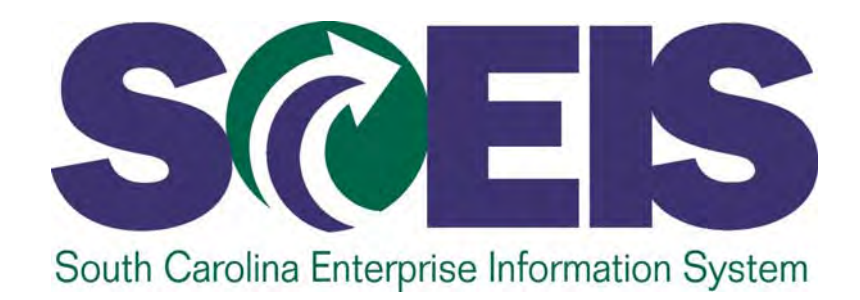

# **LESSON 3: REDISTRIBUTE WORKLOAD**

STATE INFORMATION TECHNOLOGY

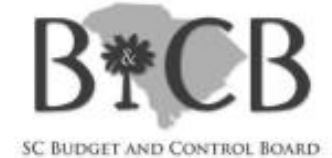

# Lesson 3 Learning Objectives

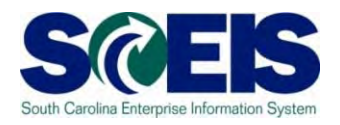

Upon completion of this lesson, you should understand:

- –Workload Redistribution.
- –Why we perform Workload Redistribution.
- $\mathcal{L}_{\mathcal{A}}$ How to redistribute a Shopping Cart.

## Workload Redistribution

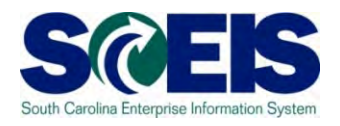

- $\bullet$  What is Workload Redistribution?
	- $\bullet$  External Requirements (inventory purchase requisitions) and Shopping Carts are automatically assigned to a Purchasing Group via Org Structure and SCEIS Master Data configuration.
- • Why Workload Redistribution?
	- • You will use Workload Redistribution to redistribute Shopping Carts among other purchasers in your agency, or
	- $\bullet$  If a Shopping Cart exceeds your agency's procurement authorization you will redistribute the Shopping Cart to MMO/ITMO.

### Workload Redistribution

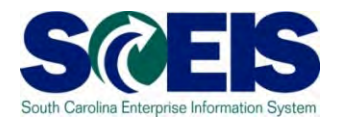

 $\bullet$  To redistribute a Shopping Cart, the buyer will use the "Strategic Purchasing" folder.

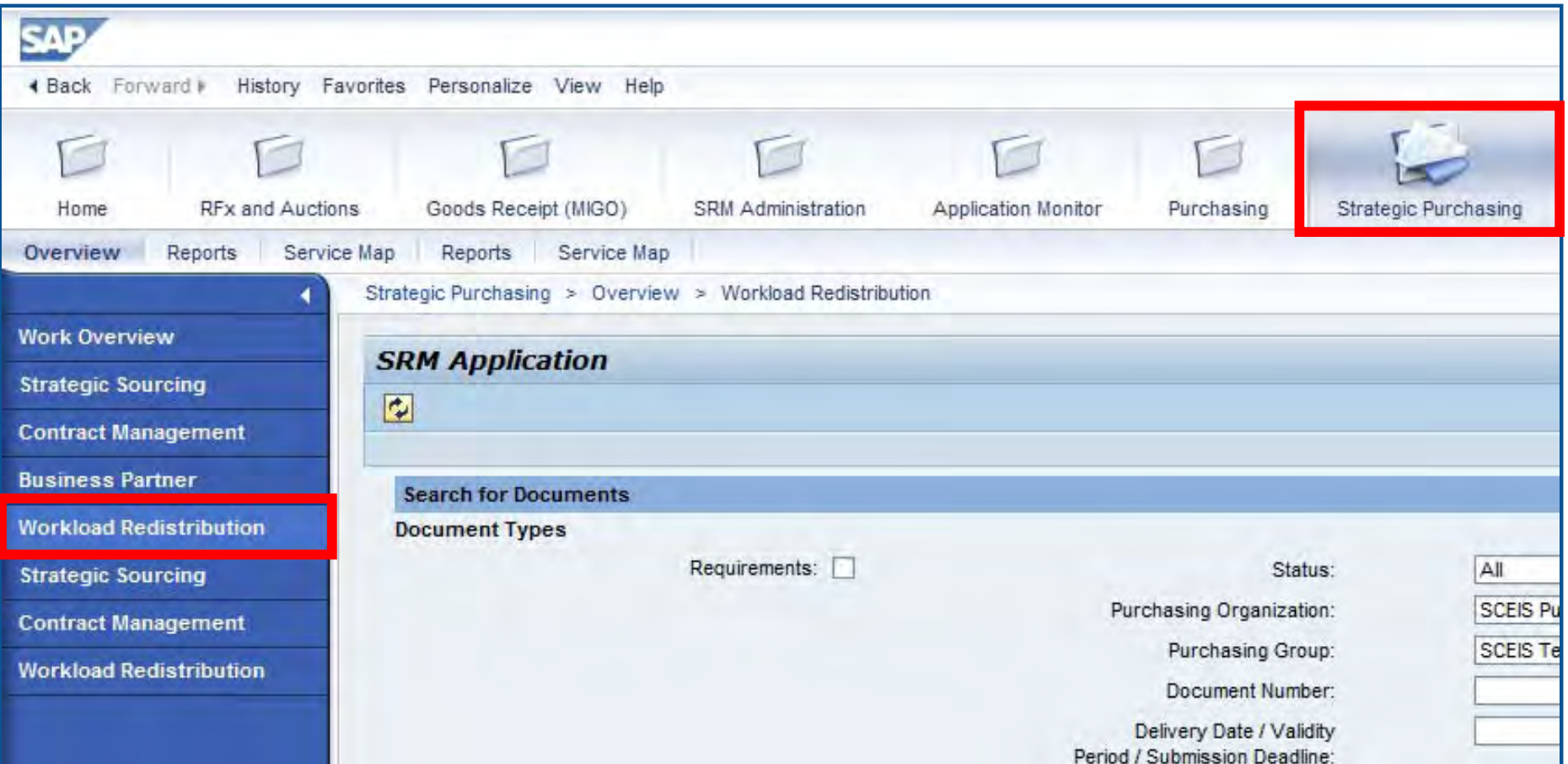

# uPerform Information – Redistribute **Workload**

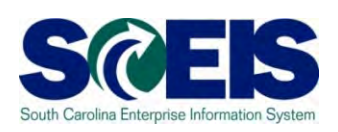

**uPerform Business Process Procedure (BPP) related to this function is available at https://uperform.sc.gov/gm/folder-1.11.3882 SRM SPUR Redistribute WorkloadNotice the "S" in the uPerforms naming convention because this process is initiated in** *Strategic Purchasing*  **versus Purchasing.**

### Lesson 3 Summary

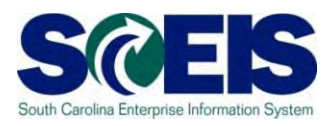

You should now be able to:

- – Know how and why we perform Workload **Redistribution**
- –Redistribute a Shopping Cart

## Lesson 3 Knowledge Check

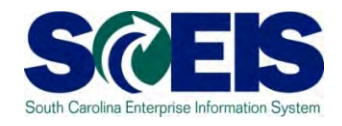

You will use Workload Redistribution (a) to redistribute Shopping Carts among other purchasers in your agency and (b) to redistribute the Shopping Cart to MMO/ITMO if a Shopping Cart exceeds your agency's procurement authorization. (True/False)

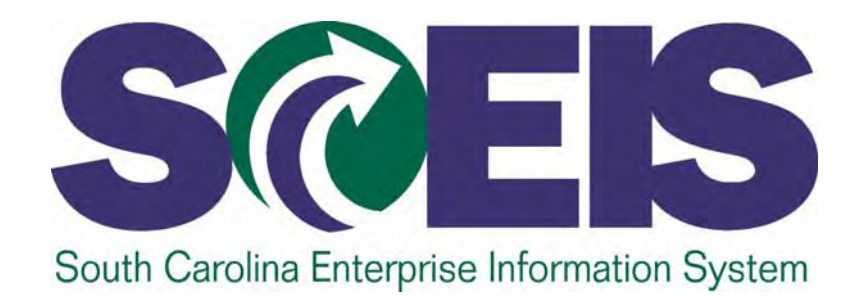

## **LESSON 4: CREATE A STANDARD PURCHASE ORDER**

STATE INFORMATION TECHNOLOGY

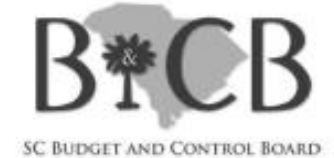

# Lesson 4 Learning Objectives

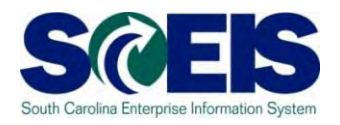

- Upon completion of this Lesson, you should be able to:
	- Understand the 4 Steps to create a PO.
	- $\mathcal{L}_{\mathcal{A}}$ – Find a "Requisition" in SRM's Perform Sourcing.
	- Navigate through SRM to create POs.
	- Understand where to find Extended PO History and Tracking.

# Lesson 4 Learning Objectives cont. SCEIS

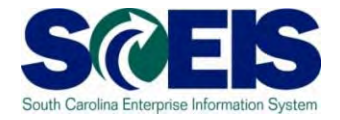

- Upon completion of this Lesson, you should be able to:
	- Understand how taxes are selected in the Shopping Cart and potentially changed in the PO.
	- $\mathcal{L}_{\mathcal{A}}$  Understand that SCEIS encumbers funds upon creation of a PO with the status of "Ordered".
	- Understand the **importance** of the Status of a Purchase Order.

### Steps to Create a PO in SRM

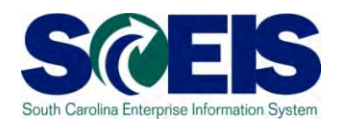

- 1. Select Requisition
- 2. Assign Source of Supply
- 3. Review Drafts
- 4. Summary Screen

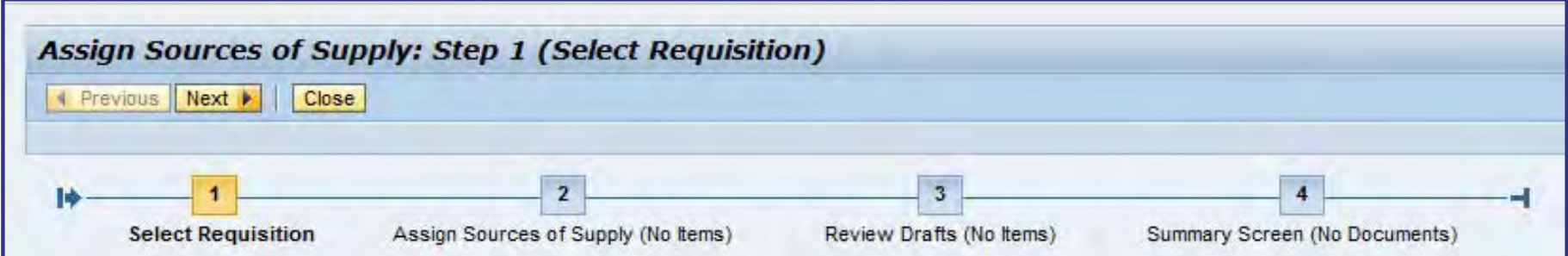

# Perform Sourcing to Create a Standard PO

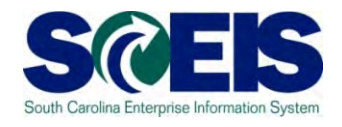

**uPerform Business Process Procedure (BPP) related to this function is available at http://uperform.sc.gov/gm/folder-1.11.3882.** 

**SRM PUR Create Standard Purchase Order**

**Exercise 1: Create a Standard Purchase Order**

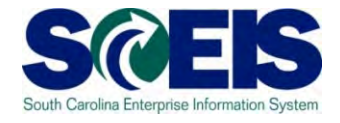

In SRM 7.2, the PO Encumbrance can be found in the Commitment and Funds Display folder in the Top Level Navigation Pane.

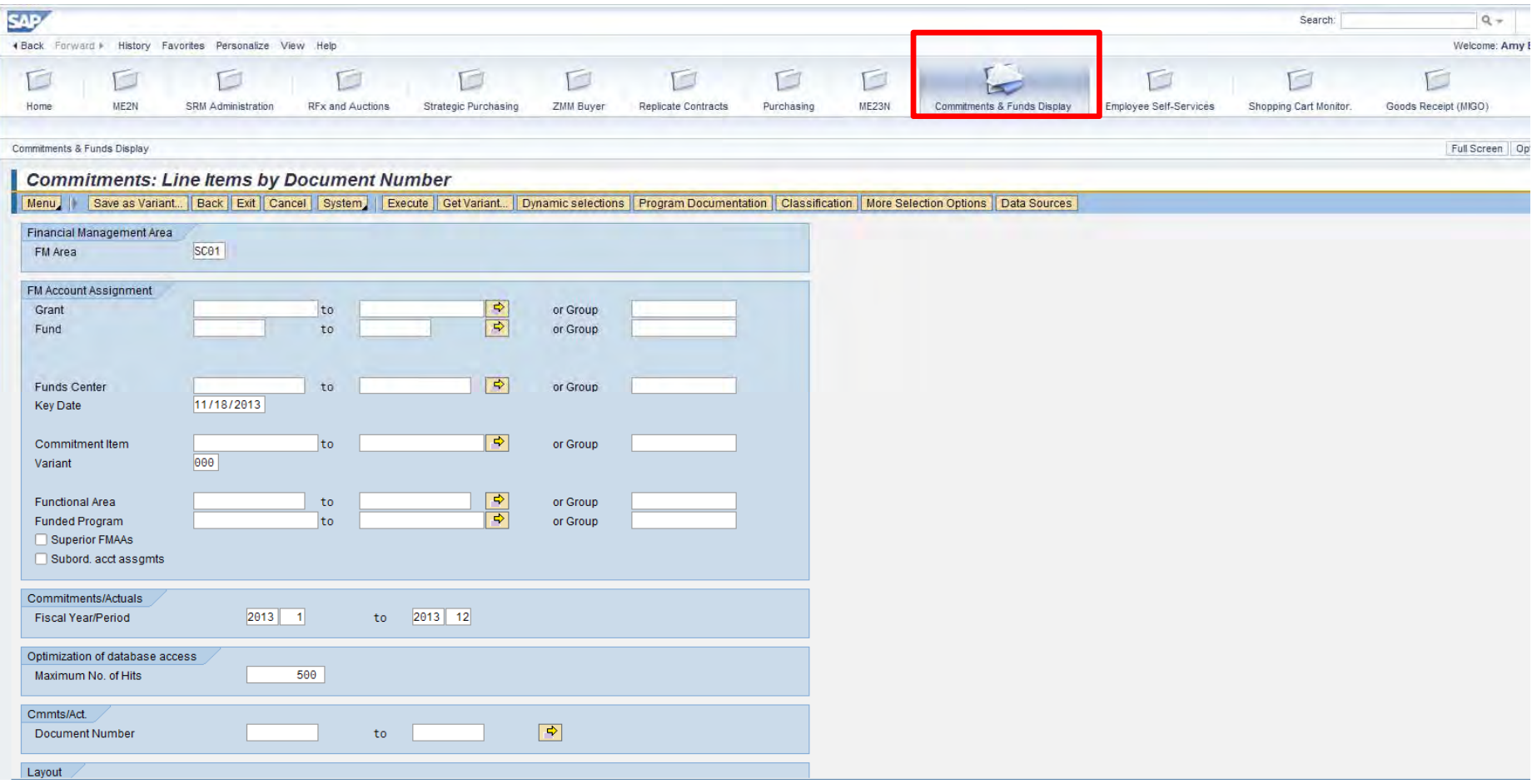

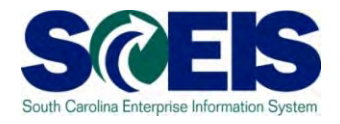

#### To begin the process the user must update the Commitments/Actuals – Fiscal Year/Period to the current Fiscal Year/Period.

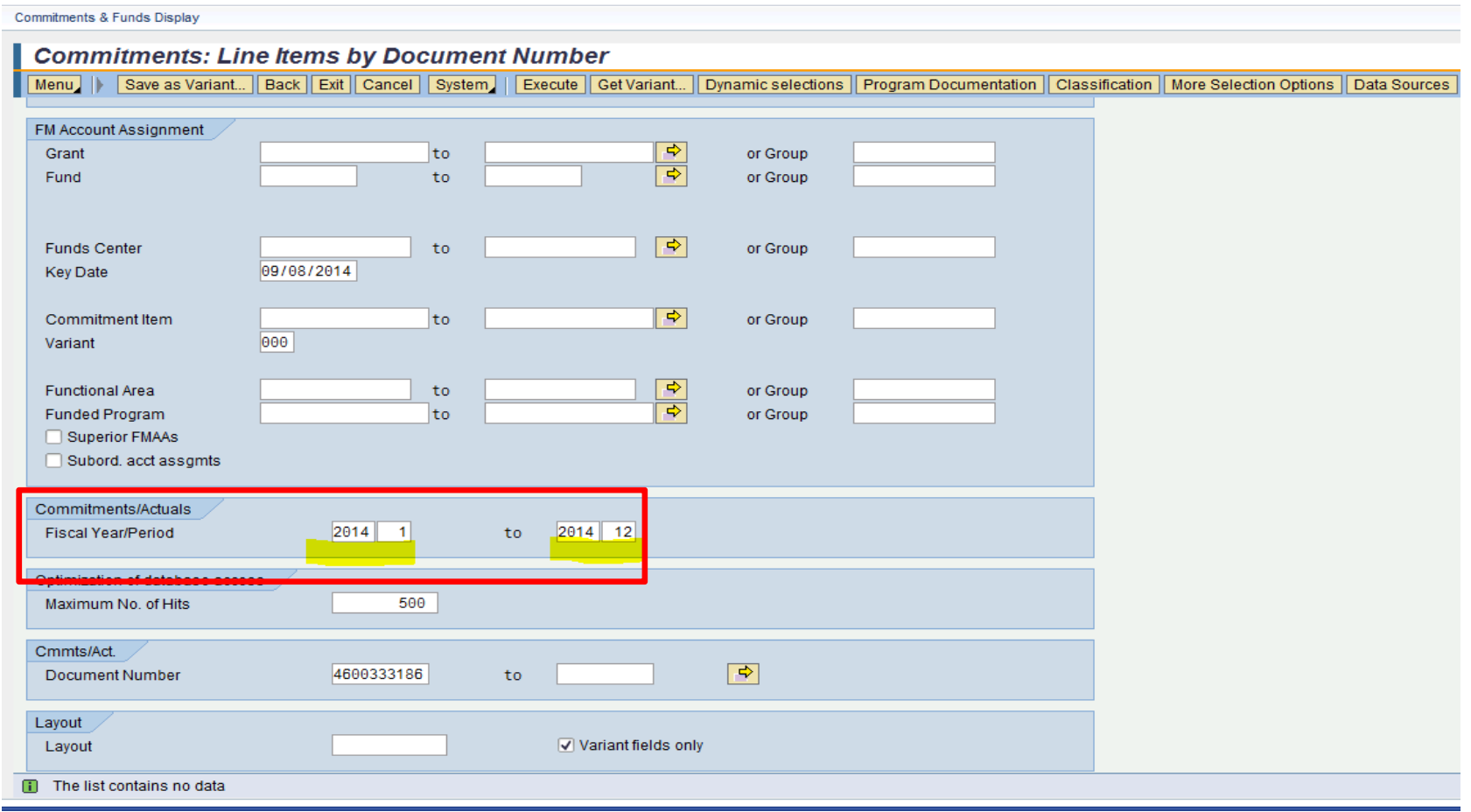

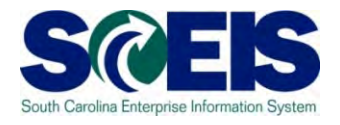

You do not have to enter an exact date you just need to make sure the document was created within the document range.

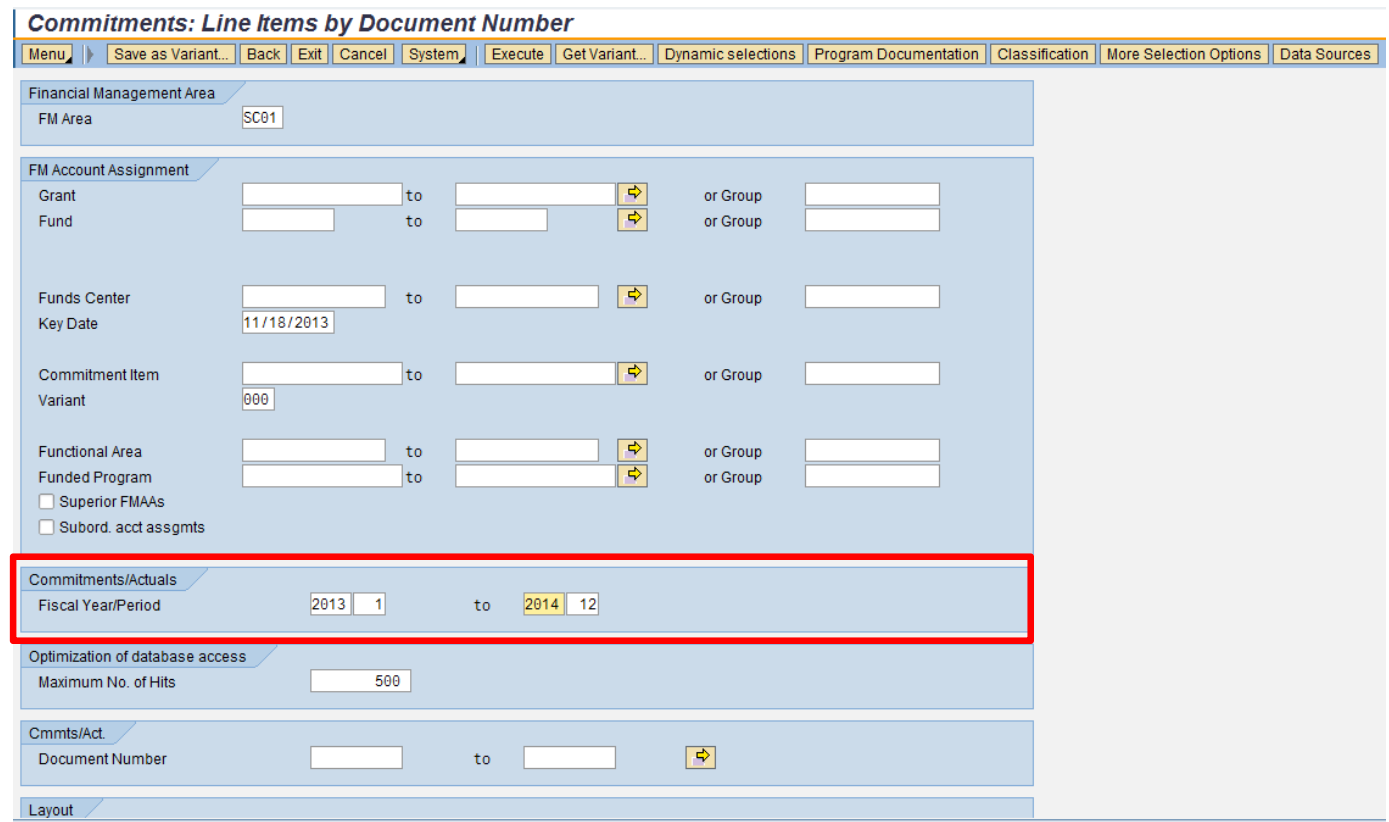

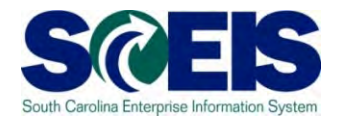

If you know the Purchase Order Number enter it in the Commts/Acts. – Document Number field then click Execute.

> Hint: Hitting Enter on your keyboard will not Execute the transaction!

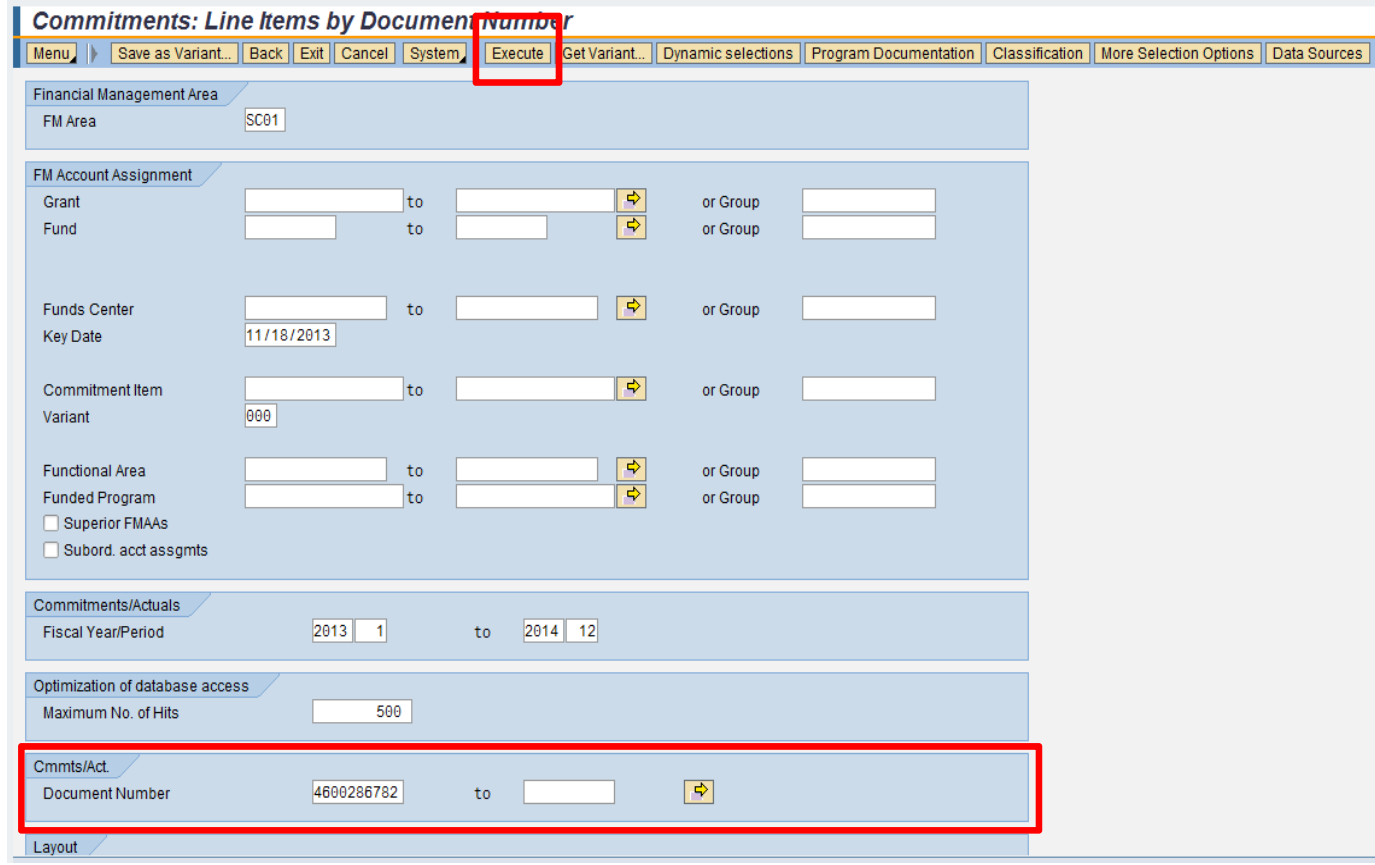

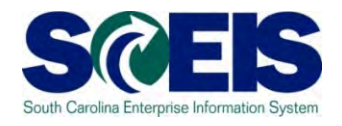

#### The Commitments Line Items by Document Number for PO 4600286782:

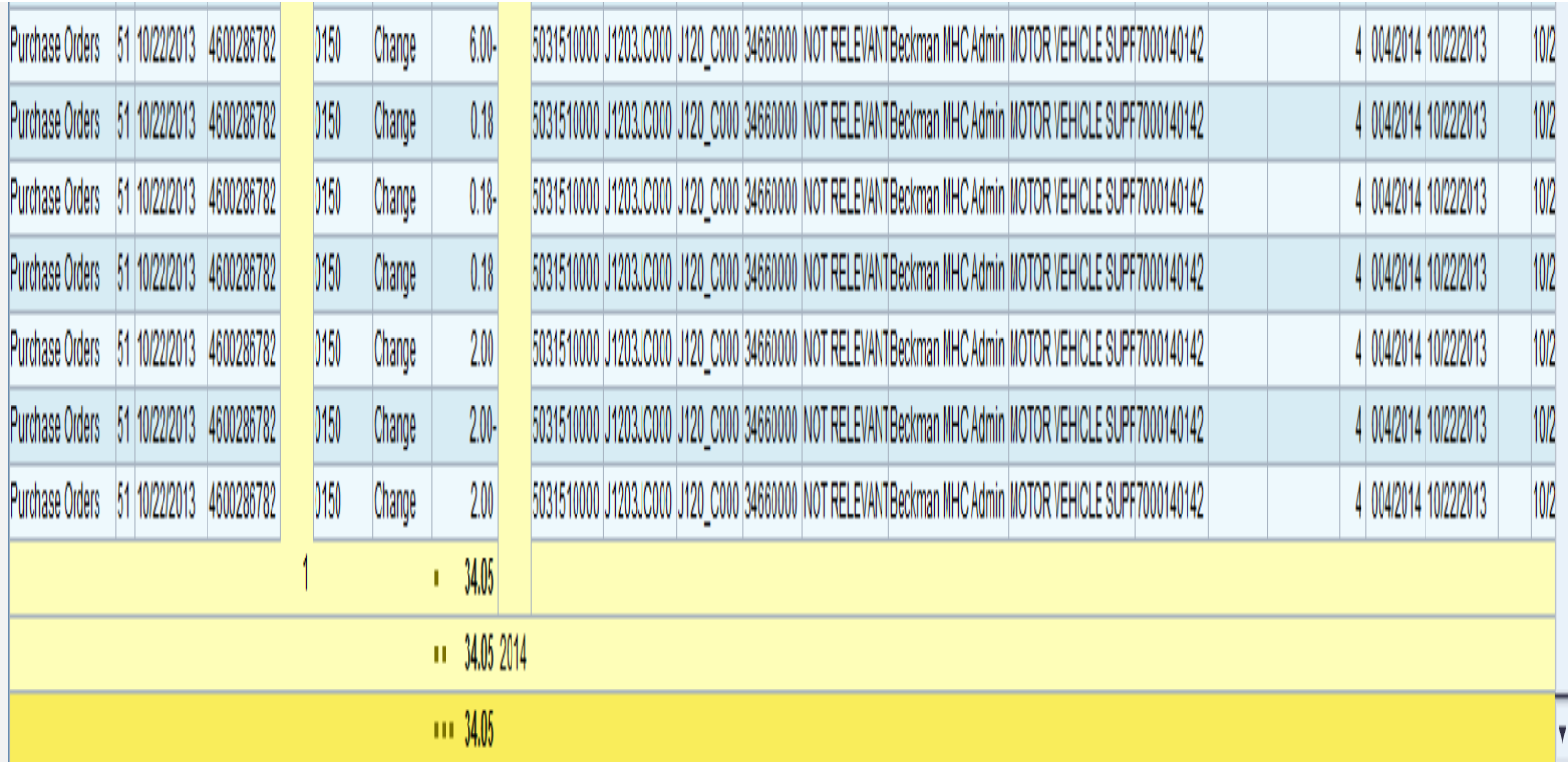

# Understand the Tax Value in a Purchase Order

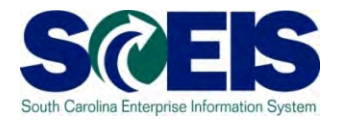

#### The Tax Value is displayed in the Header tab, then General Data.

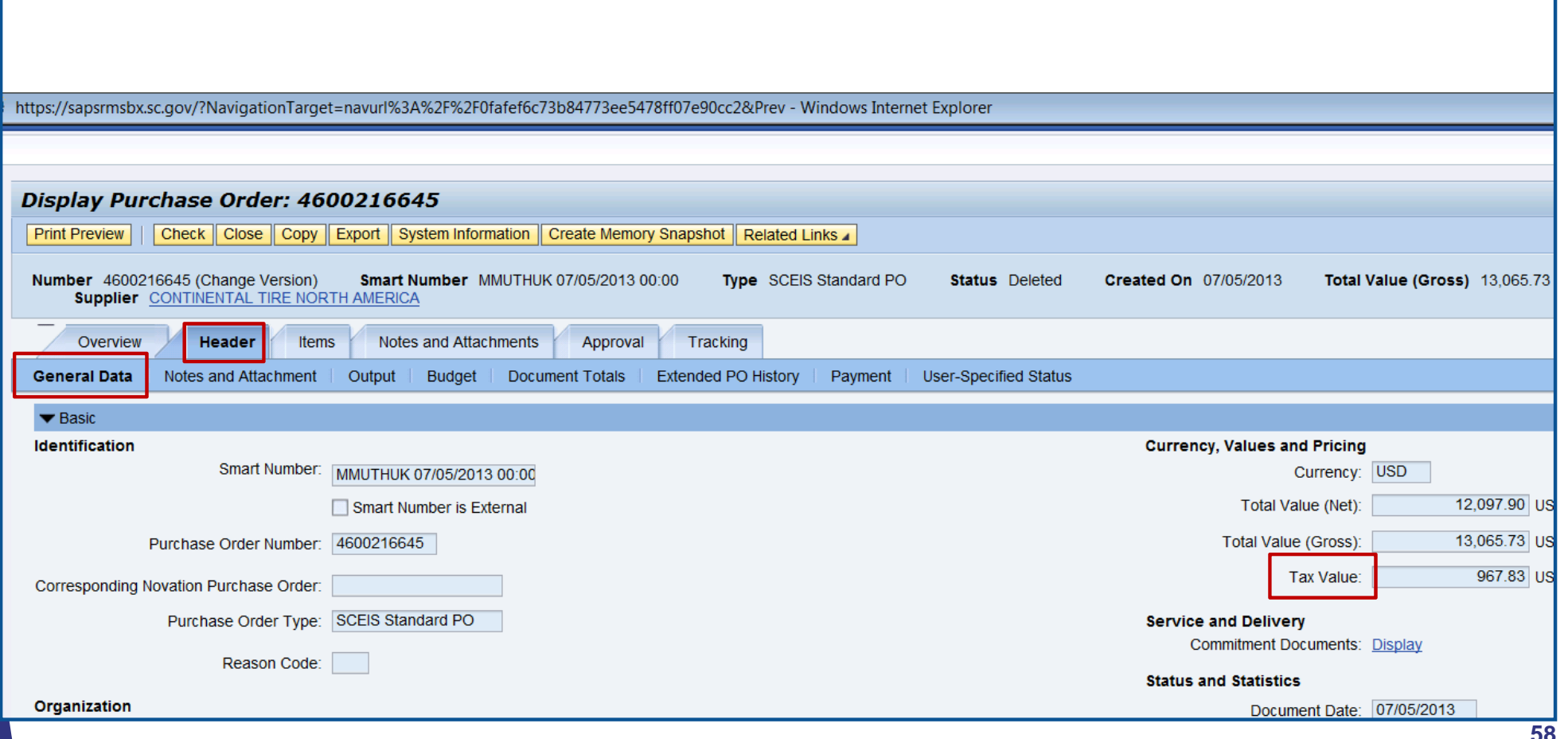

# Understand the Tax Value is Edited in the Items tab

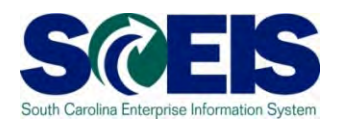

#### The Tax Value is edited in the Items tab.

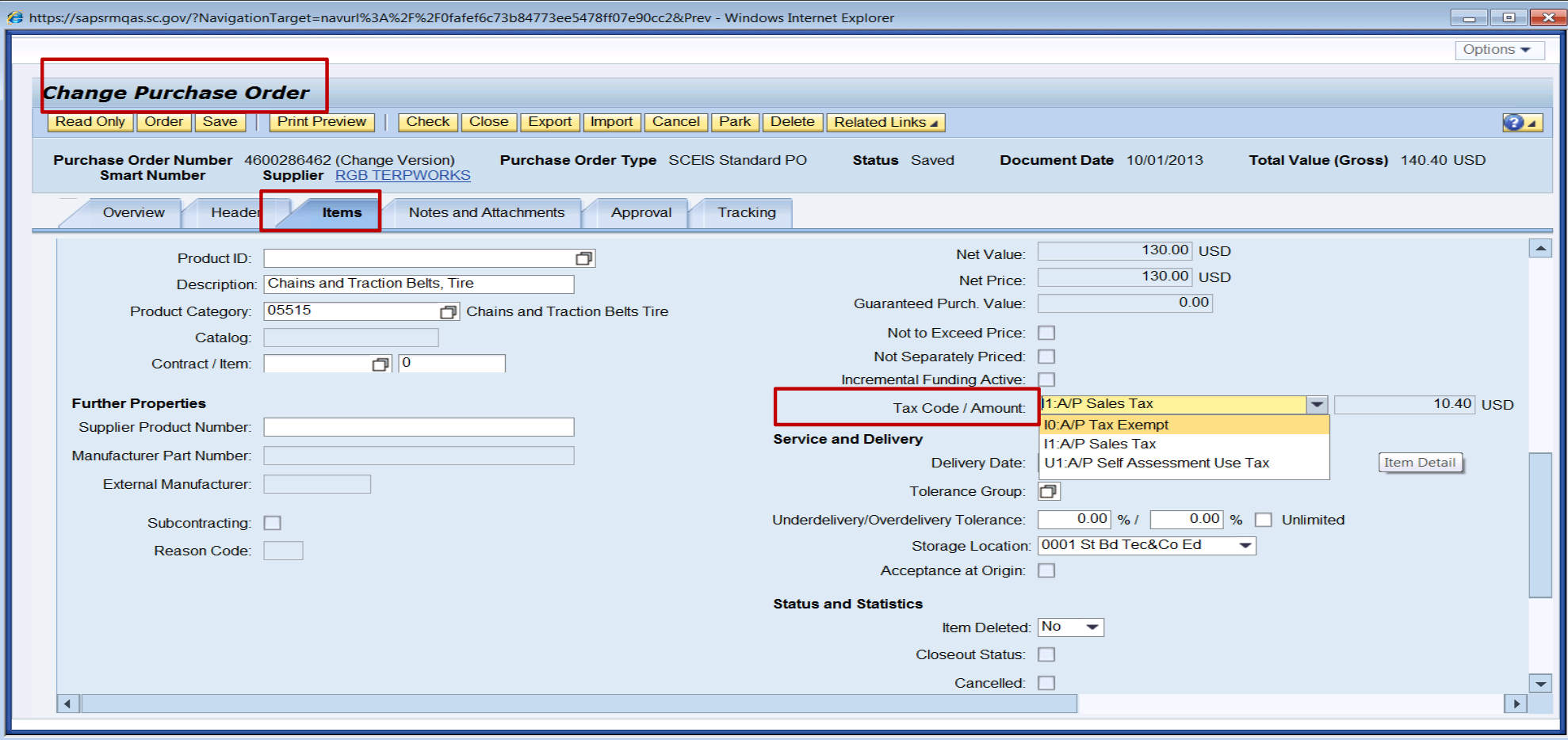

### Lesson 4 Knowledge Check

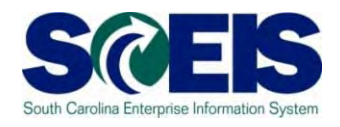

- You want every Purchase Order to end up with a Status of Ordered. (True/False)
- Once a Transaction Type is selected and the PO number is assigned in SRM, the Transaction Type **cannot** be changed. (True/False)
- You will find all of the approved Shopping Carts for you to source in Perform Sourcing. (True/False)
- **Re** If the Shopping Cart was created with the tax calculated, but if tax is not appropriate you can edit the Tax Code/Amount? (True/False)

### Lesson 4 Summary

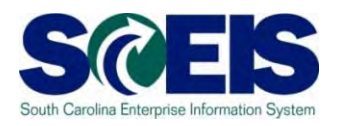

- You should now be able to:
	- $\mathcal{L}_{\mathcal{A}}$ – Define the 4 steps to create a PO.
	- –– Find a "Requisition" in SRM.
	- Navigate through SRM to create POs.
	- Understand where to find Extended PO History and Tracking.
	- Understand that SCEIS encumbers funds upon creation of a PO with the status of "Ordered".

### Lesson 4 Summary

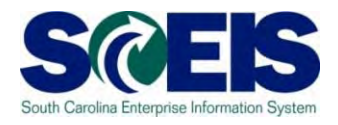

### You should now be able to:

- $\mathcal{L}_{\mathcal{A}}$  Understand how taxes are selected in the Shopping Cart and potentially changed in the PO.
- Understand the importance of the Status of a Purchase Order.

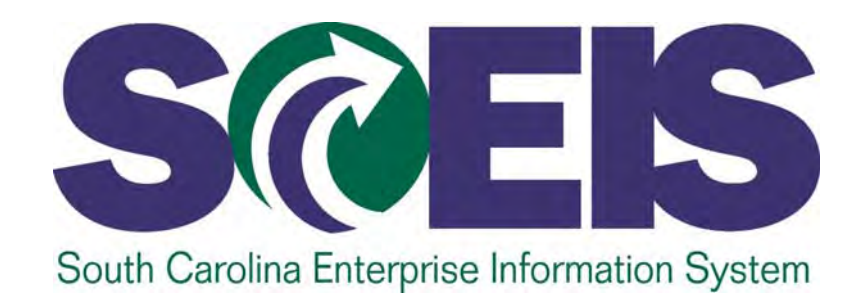

# **LESSON 5: CREATE A BLANKET AGREEMENT AND A BLANKET PURCHASE ORDER**

STATE INFORMATION TECHNOLOGY

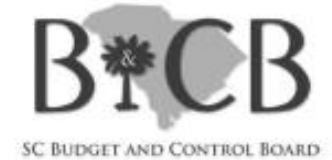

# Lesson 5 Learning Objectives

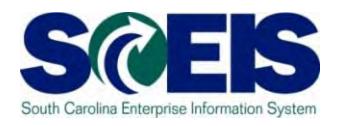

- Upon completion of this Lesson, you should be able to:
	- Find a "Requisition" that has been approved in your SRM's Perform Sourcing. (Lesson 4)
	- $\mathcal{L}_{\mathcal{A}}$  Understand the difference between a Blanket Agreement and a Blanket PO.
	- Determine when and how to apply the appropriate clauses.
	- – Create a PO regardless of the Transaction Type with the appropriate clauses.

## Blanket Agreement and Blanket PO  $\,$  S

- A Blanket Agreement should be used in accordance with Regulation 19-445.2100 of the SC Consolidated Procurement Code.
- A Blanket PO should be used in accordance with the Policy for Use of Purchasing/Payment Document Types.
- A Goods Receipt transaction (MIGO) is optional on Blanket POs.

# Perform Sourcing to Create a Blanket Agreement

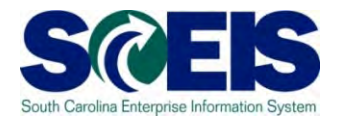

**uPerform Business Process Procedure (BPP) related to this function is available at http://uperform.sc.gov/gm/folder-1.11.3882.**

**SRM PUR Create a Blanket Agreement**

### **Exercise 2: Create a Blanket Agreement**

**Helpful Hint: When in Doc Builder, the answer to the Dialog questions are "Yes," "Yes" to create the "BLANKET PURCHASE AGREEMENT" clauses.**

# Perform Sourcing to Create a Blanket PO

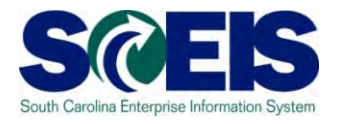

### **uPerform Business Process Procedure (BPP) related to this function is available at http://uperform.sc.gov/gm/folder-1.11.3882.**

**SRM PUR Create a Blanket Purchase Order**

### **Exercise 3: Create a Blanket Purchase Order**

**Helpful Hint: When in Doc Builder, the answer to the Dialog questions are "Yes," "No" to create the "STANDARD PURCHASE ORDER" clauses for other PO Transaction Types.**

### Lesson 5 Knowledge Check

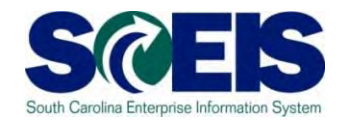

- Blanket PO Agreements should be used in accordance with Regulation 19-445.2100 of the SC Consolidated Procurement Code? (True/False)
- Blanket POs should be used in accordance with the Policy for Use of Purchasing/Payment Document Types? (True/False)
- Goods Receipt transactions (MIGO) are optional on Blanket POs? (True/False)

### Lesson 5 Summary

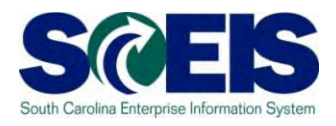

### You should be able to:

- Find a "Requisition" that has been approved in your SRM's Perform Sourcing. (Lesson 4)
- Understand the difference between a Blanket Agreement and a Blanket PO.
- Determine when and how to apply the appropriate clauses.
- Create a PO, regardless of the Transaction Type, with the appropriate set of clauses.

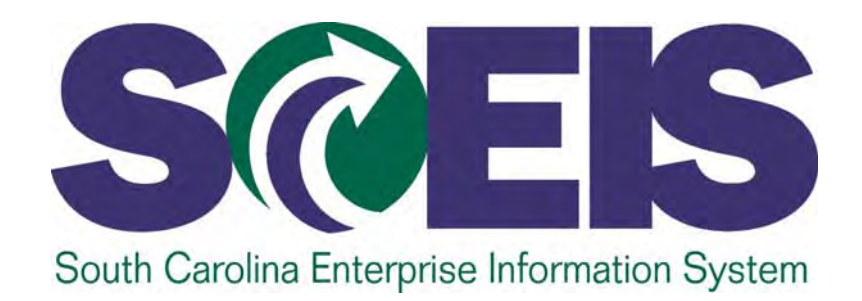

# **LESSON 6: CREATE A FRAMEWORK PURCHASE ORDER**

STATE INFORMATION TECHNOLOGY

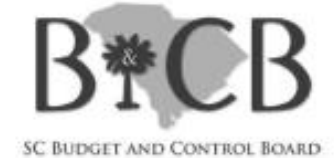

# Lesson 6 Learning Objectives

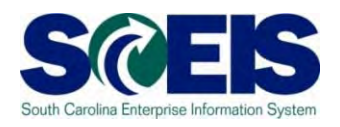

- Upon completion of this lesson, you should be able to:
	- Understand what makes a Framework PO different from Standard PO, Blanket PO, and Inventory PO.
	- $\mathcal{L}_{\mathcal{A}}$ Understand the Framework PO process.
	- Understand where to find the Framework uPerform, SRM PUR Create a Framework Purchase Order

### Framework PO

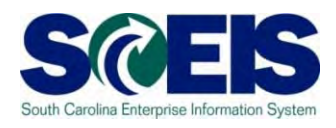

### A Framework PO:

- Process begins with the **Buyer** creating a "Limit Item" Shopping Cart and then creating a Framework PO.
	- Purchasing →Purchasing →Create Documents →Shopping Cart→ Add Item  $\rightarrow$  Limit Item
- $\mathcal{L}_{\mathcal{A}}$  , and the set of the set of the set of the set of the set of the set of the set of the set of the set of the set of the set of the set of the set of the set of the set of the set of the set of the set of th - Is not created through the normal SRM Shopping Cart approval and workflow process.
- Requires a Product Category (5 digit / NIGP code), value limit, a required date, and a supplier number.
- **Does not encumber funds**.
### Framework PO

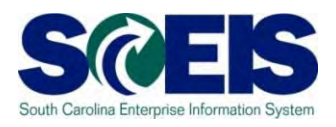

#### A Framework PO:

- Does not create an actual Line Item in ECC. The Line Item in ECC is a virtual Line Item.
- –- Does not generate any data on the ECC's "Delivery" tab, as a results the "Delivery Complete" checkbox is not even present in ECC.
- $\mathcal{L}_{\mathcal{A}}$  , the state of the state  $\mathcal{L}_{\mathcal{A}}$  The Line Item you see in ECC is an aggregate, a composite of tables from the SCEIS "back-end" system.
- $\mathcal{L}_{\mathcal{A}}$  Cannot process a Goods Receipt because of the lack of a real Line Item. The virtual Line Item prevents any Confirmation/Goods Receipt.

#### Framework PO

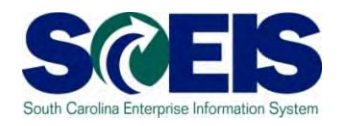

#### A Framework PO:

– Cannot be linked to a contract because of the virtual Line Item.

### Create a Framework PO

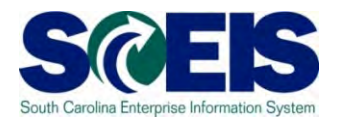

#### **uPerform Business Process Procedure (BPP) related to this function is available at http://uperform.sc.gov/gm/folder-1.11.3882.**

**SRM PUR Create a Framework Purchase Order**

## Lesson 6 Knowledge Check

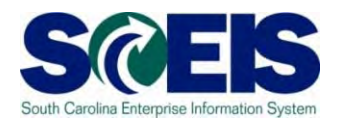

- Framework POs are created from a Limit Item Shopping Cart? (True/False)
- A Goods Receipt transaction (MIGO) is mandatory on a Framework PO? (True/False)
- A Framework PO can be linked to a contract? (True/False)

### Lesson 6 Summary

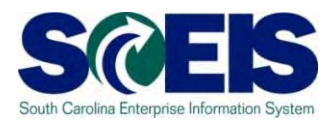

#### You should now understand:

- What makes a Framework PO different from Standard PO, Blanket PO, and Inventory PO.
- Understand the Framework PO process.
- – Understand where to find the Framework uPerform, SRM PUR Create a Framework Purchase Order

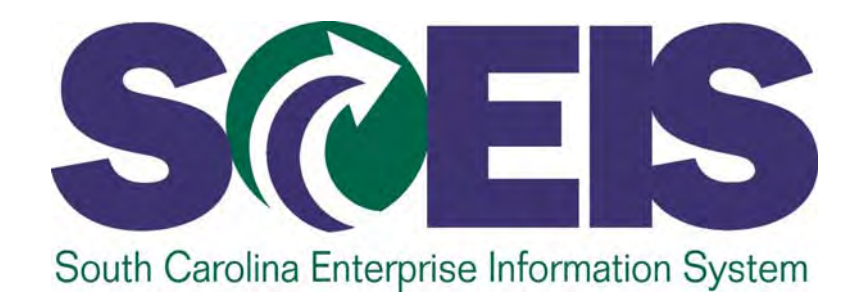

## **LESSON 7: ADDITIONS TO A PURCHASE ORDER**

STATE INFORMATION TECHNOLOGY

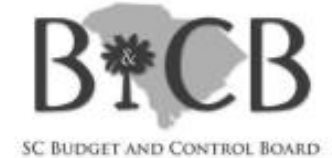

## Lesson 7 Learning Objectives

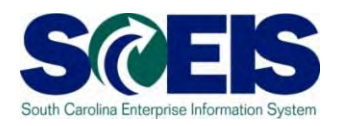

- Upon completion of this lesson, you should be able to:
	- Understand the following additions to a PO:
		- $\mathcal{L}_{\mathcal{A}}$  Add Small Purchase Order Terms and Conditions from Document Builder
		- Add Vendor Text: Header and Line Item
		- Add Internal Note: Header and Line Item
		- $\mathcal{L}_{\mathcal{A}}$ Add an Attachment(s)
		- **Add Conditions** 
			- Freight
			- Trade-in

#### Additions to a PO

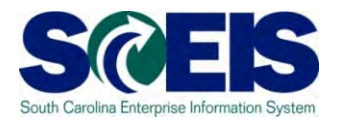

#### **uPerform Business Process Procedures (BPPs) related to this function are available at http://uperform.sc.gov/gm/folder-1.11.3882.**

**SRM PUR Add Small Purchase Order Terms and ConditionsSRM PUR Add Vendor Text at Line ItemSRM PUR Add Vendor Text at Header SRM PUR Add Internal Note at Line ItemSRM PUR Add Internal Note at Header SRM PUR Add Attachment SRM PUR Add Conditions to Purchase Order**

## Lesson 7 Summary

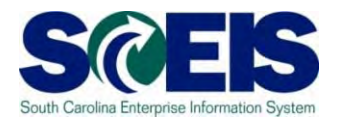

You should now be able to add the following to a PO:

- Small Purchase Order Terms and Conditions from Document Builder
- Vendor Text: Header and Line Item
- Internal Note: Header and Line Item
- Attachments
- Conditions
	- **-** Freight
	- **Trade-in**

## Lesson 7 Knowledge Check

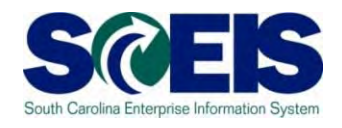

- The file name of an Attachment can be no greater than 30 characters? (True/False)
- After adding Conditions to a PO you must **SAVE** the document, then click EDIT, and then **ORDER** the document? (True/False)
- NIGP Code/Product Category, 96286, Miscellaneous Services: Transportation of Goods and Other Freight Services is a suitable NIGP Code/Product Category to use if Freight is created as a Line Item on a PO? (True/False)

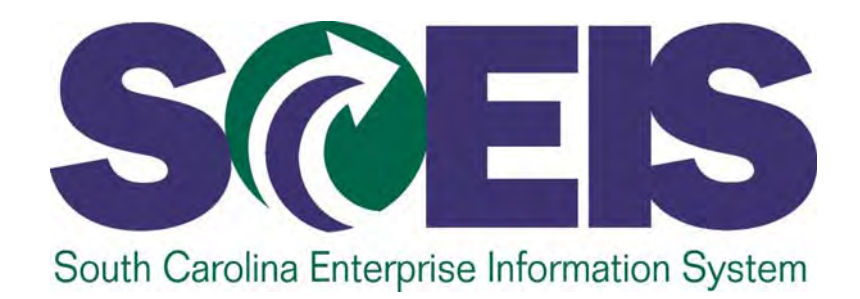

## **LESSON 8: EDIT A PURCHASE ORDER**

STATE INFORMATION TECHNOLOGY

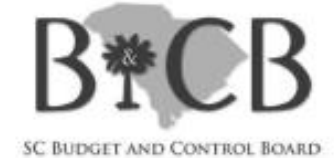

## Lesson 8 Learning Objectives

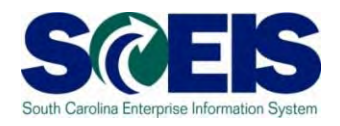

- Upon completion of this lesson, you should understand how to edit the following fields in a PO:
	- Add a Contract Number.
	- Add an Asset.
	- $\mathcal{L}_{\mathcal{A}}$ Add Split Fund Asset.
	- –Change NIGP Code Prior to Order.
	- $\mathcal{L}_{\mathcal{A}}$  , and the set of  $\mathcal{L}_{\mathcal{A}}$ - Change Vendor Prior to Order.
	- Delete Purchase Order at Header.
	- Delete Purchase Order at Line Item.

### Edit a Purchase Order

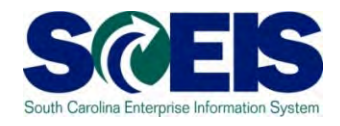

#### **uPerform Business Process Procedures (BPPs) related to this function are available at http://uperform.sc.gov/gm/folder-1.11.3882.**

**SRM PUR Add Contract Number to Purchase Order Prior to Order SRM PUR Add Asset in Purchase Order SRM PUR Add Split Fund Asset SRM PUR Change NIGP Code in Purchase Order Prior to Order SRM PUR Change Supplier in Purchase Order Prior to Order SRM PUR Delete Purchase Order at Header SRM PUR Delete Purchase Order at Line Item**

### Lesson 8 Summary

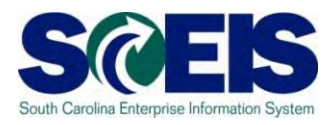

- You should now be able to edit a PO with the following:
	- Add a Contract Number.
	- Add an Asset.
	- –Add Split Fund Asset.
	- Change NIGP Code Prior to Order.
	- Change a Vendor Prior to Order.
	- Delete Purchase Order at Header.
	- Delete Purchase Order at Line Item.

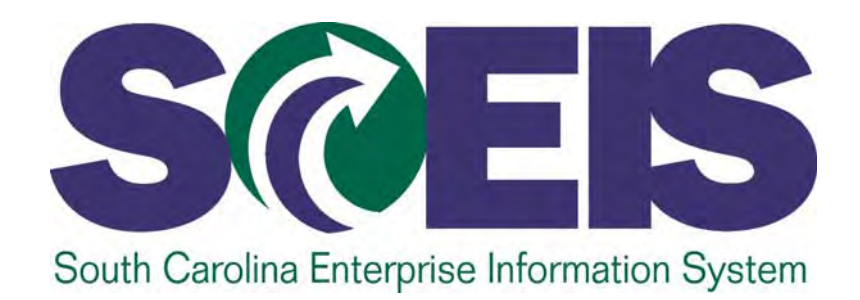

# **LESSON 9: MANAGE NO FURTHER DNFIRMATION, NO FURTHER INVOICE & LOCK**

STATE INFORMATION TECHNOLOGY

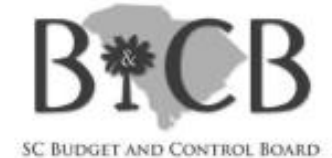

## Lesson 9 Learning Objectives

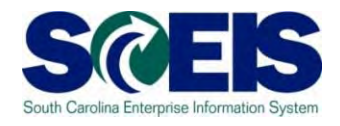

- Upon completion of this lesson, you should understand how to manage a line item for No Further Confirmation, No Further Invoice and Lock, and the effect to ECC.
	- – Process a line item for No Further Confirmation, No Further Invoice and/or Lock.
	- Use the ME23N folder to verify that the transaction produced the desired results.
	- Use the Commitment & Funds Display folder to review any encumbrance.
	- Determine if a line item has been marked No Further Confirmation, No Further Invoice and/or Locked.

## Manage No Further Confirmation and No Further Invoice

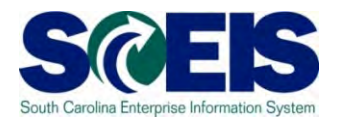

#### These two procedures can be found by clicking the **Items** tab then clicking the **Related Documents** tab.

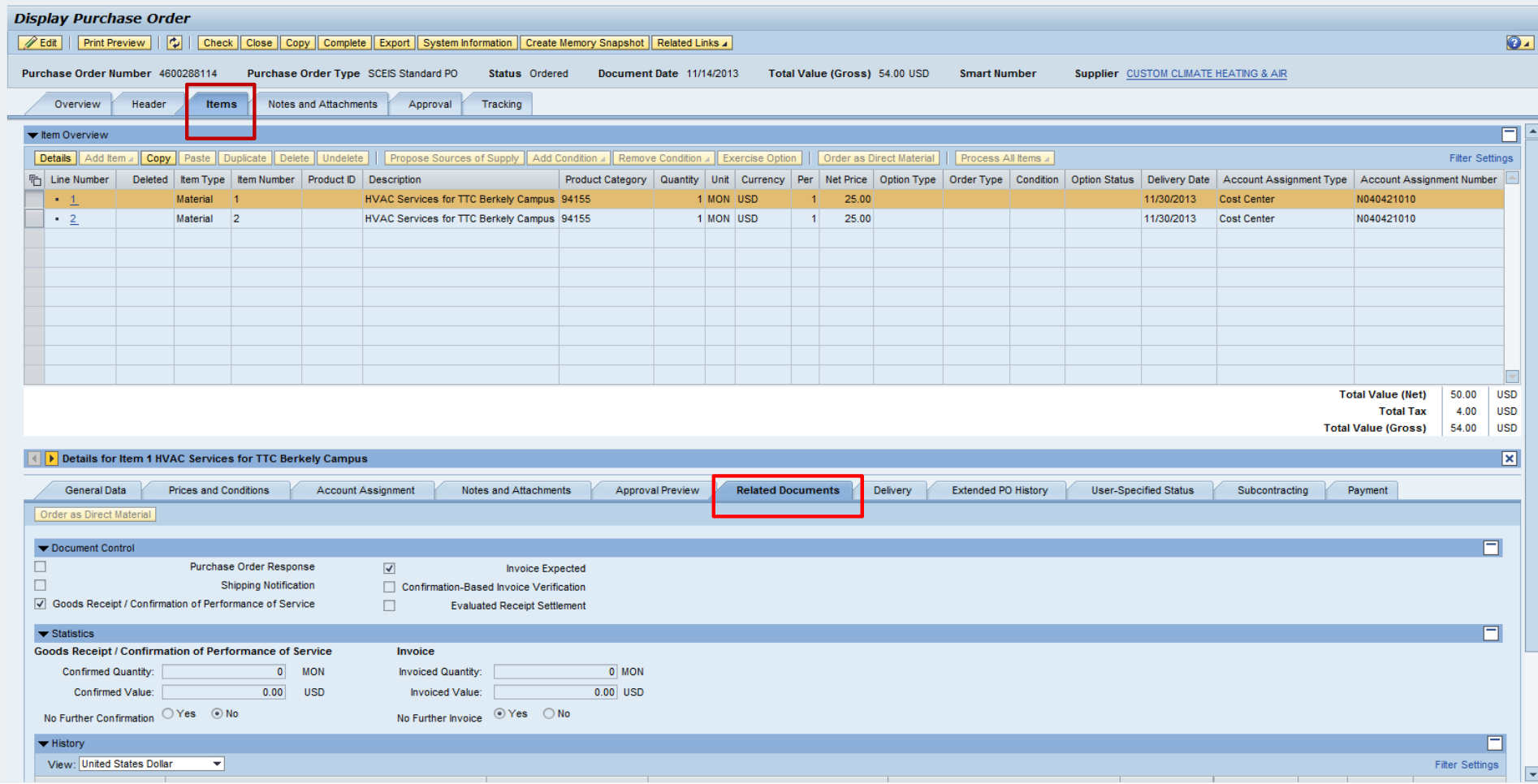

## Manage No Further Confirmation and No Further Invoice

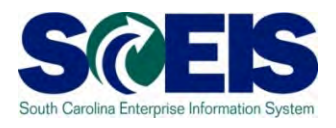

No Further Confirmation (NFC):

This means that no additional Goods Receipts are expected for the line item. Although a further delivery is not expected, it is still possible. NFC does not lock the line item.

No Further Invoice (NFI):

Selecting the NFI button in SRM will only unencumber the funds and set the "Final Invoice" indicator in ECC. NFI does not lock the line item.

## Manage No Further Confirmation and No Further Invoice

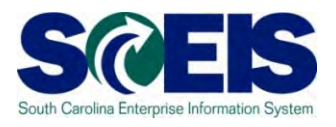

The **No** radio button is the default for both No Further Confirmation and No Further Invoice. This means that the transactions are not active.

To activate either No Further Confirmation or No Further Invoice, click the **Yes** radio button.

There will be a yellow message to indicate that the PO has an item or items that have been marked No Further Confirmation or No Further Invoice:

Item(s) marked No Further Confirmation or Invoice

## Verify No Further Confirmation and No Further Invoice

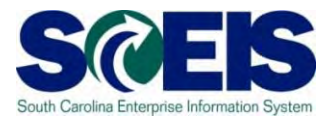

#### **@ No Further Confirmation**

To verify that the line has been marked No Further Confirmation or No Further Invoice, use the ME23N folder.

This procedure will activate the ECC Delivery Complete indicator in the line item indicating in the system that No Further Confirmations are expected.

## Verify No Further Confirmation and No Further Invoice

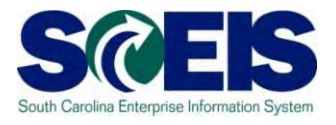

**@ No Further Invoice** 

To verify the No Further Invoice has reduced the PO Encumbrance use the Commitment & Funds Display folder.

This procedure will activate the ECC Final Invoice Indicator, which will unencumber funds.

#### Lock a PO Line Item

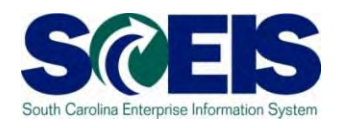

The "Lock Line Item" status is accessible in the PO under the **"General Data"** tab by clicking on the **"Items"** tab, then the **"Details"** button.

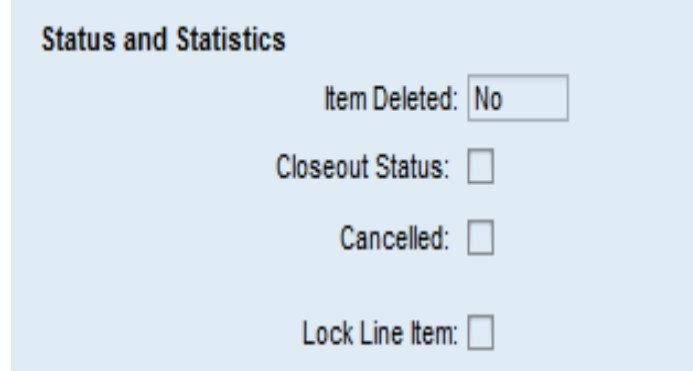

When a PO line item has been locked users will see the following warning message:

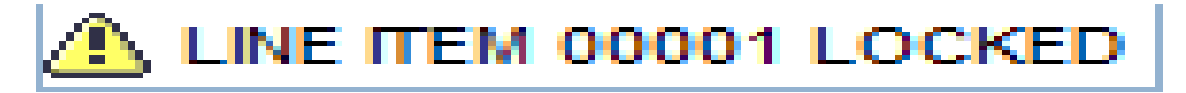

#### Lock a PO Line Item

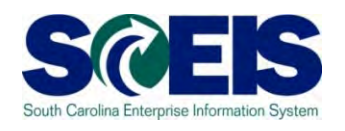

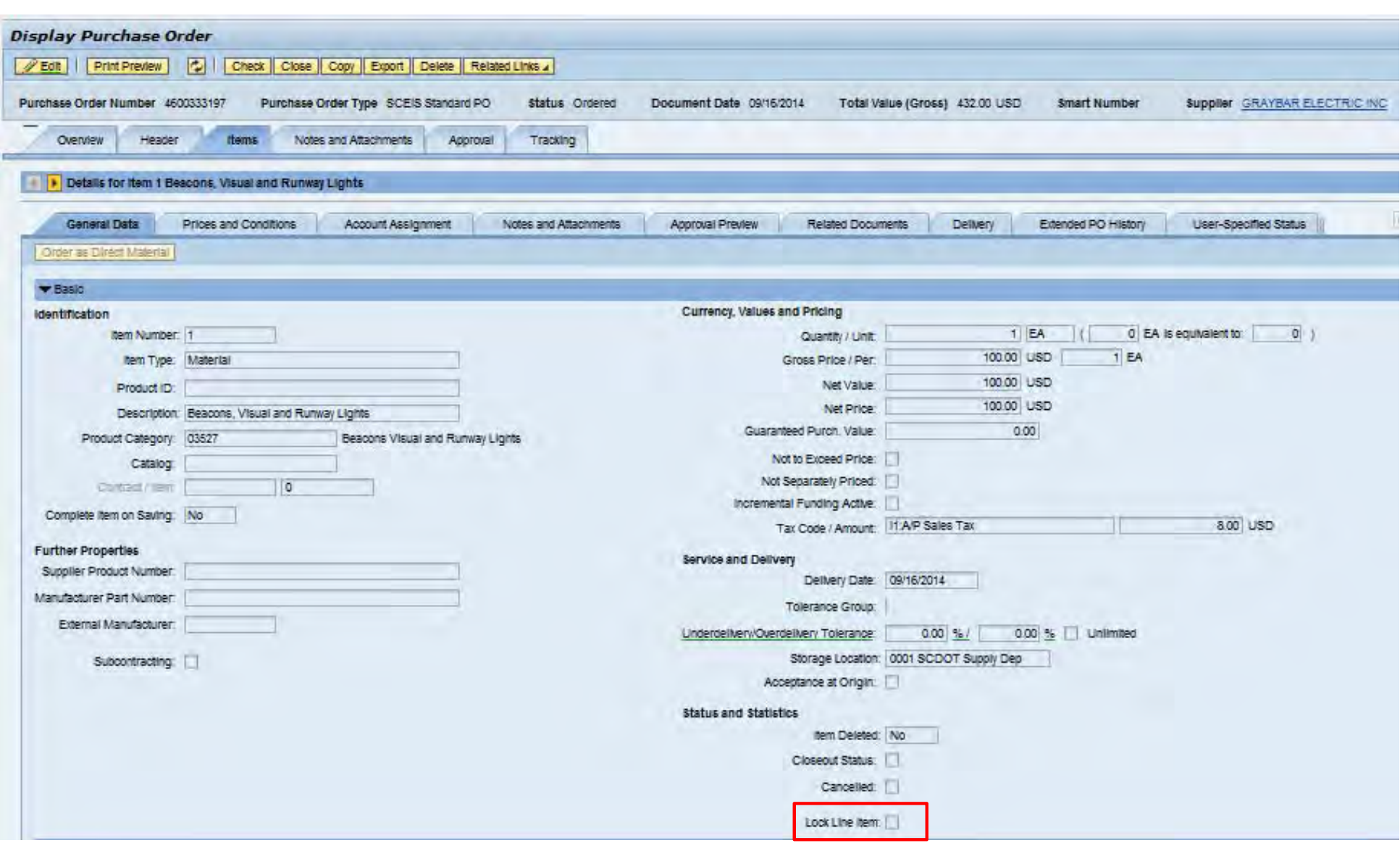

### Lock a PO Line Item

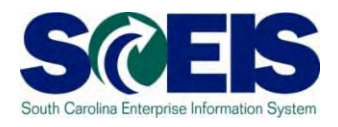

- Only when a buyer checks the "Lock Line Item" checkbox will the system prevent no further goods receipts and no further invoice payments in ECC on the line item selected.
- The lock will allow changes to be made to the PO in SRM, but these changes will not transfer to ECC until the "Lock Line Item" has been unselected.

## Manage No Further Confirmation, No Further Invoice and Lock

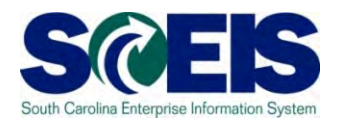

**The following Business Process Procedures detailing the changes were made available on August 29, 2014 on the SCEIS uPerform site at http://uperform.sc.gov/gm/folder-1.11.3882 :**

> **SRM PUR Line Item Lock on Purchase Order SRM PUR No Further Invoice on Purchase Order SRM PUR Display Locked Purchase Order Line Item**

## Manage No Further Confirmation, No Further Invoice and Lock

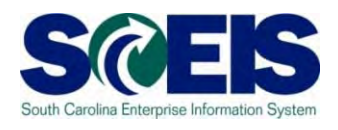

- Prior to this modification, if a user selected either "No Further Confirmation" or "No Further Invoice" to a line item of a PO, the system placed a "Lock" icon on the ECC PO line item.
- This action may have been premature if the invoice had not yet been keyed. This premature action could then cause the Accounts Payable staff to contact the buyer to have the PO line item "unlocked."
- This modification will make the system more efficient and eliminate the need for the buyer to unlock the line item.

### Lesson 9 Summary

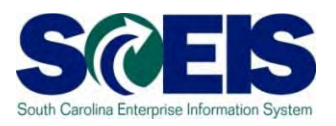

- You should now be able to edit a PO with the following:
	- Manage No Further Confirmation, No Further Invoice and Lock
	- $\mathcal{L}_{\mathcal{A}}$ – Use the ME23N folder to verify that the transaction produced the desired results
	- Use Commitment & Funds Display folder to review encumbrance
	- Determine if a line or lines in a PO have been marked No Further Confirmation, No Further Invoice and/or Locked

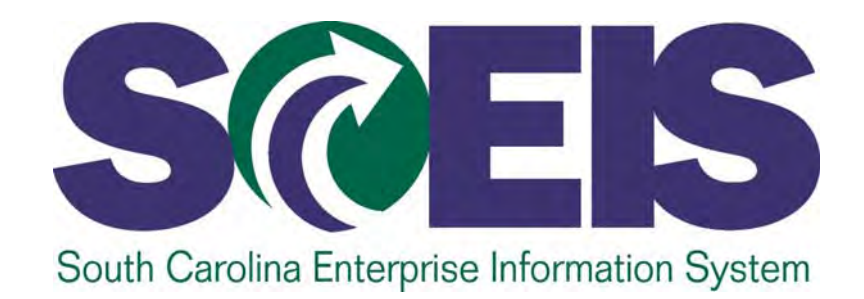

## **LESSON 10: CREATE A STANDARD PURCHASE ORDER WITH RETENTION**

STATE INFORMATION TECHNOLOGY

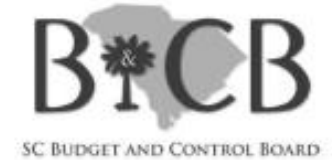

## Lesson 10 Learning Objectives

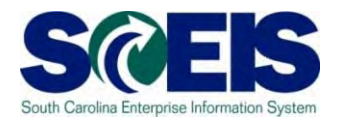

- Upon completion of this lesson, you should be able to:
	- Understand and create Retention at the Header Level.
	- Understand and create Retention at the Line Item Level.

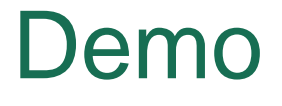

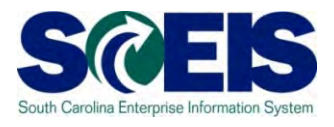

#### **uPerform Business Process Procedures (BPPs) related to this function are available at http://uperform.sc.gov/gm/folder-1.11.3882.**

**SRM PUR Create Purchase Order with Retention at Header Level SRM PUR Create Purchase Order with Retention at Item Level**

#### Lesson 10 Summary

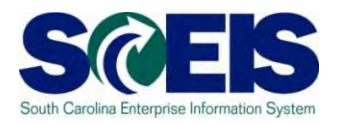

#### You should now be able to:

- Create a PO with Retention at the Header Level.
- Create a PO with Retention at the Line Item Level.

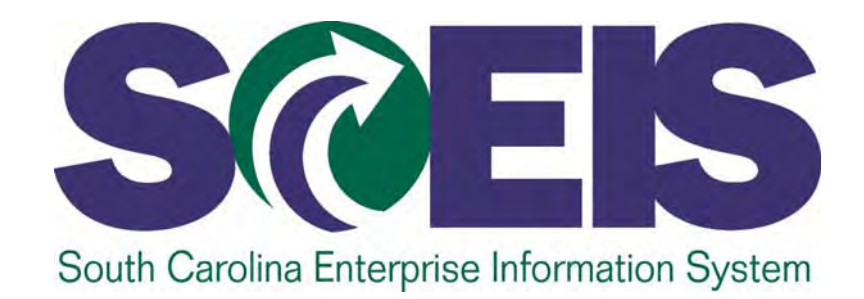

## **LESSON 11: CREATE AN INVENTORY PURCHASE ORDER**

STATE INFORMATION TECHNOLOGY

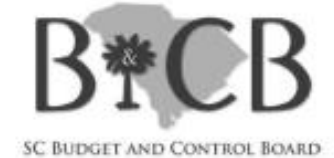

## Lesson 11 Learning Objectives

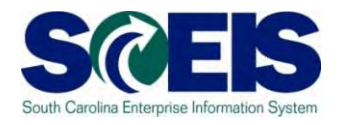

Upon completion of this lesson, you should understand:

- The process flow of an Inventory Purchase Requisition to an Inventory PO.
- $\mathcal{L}_{\mathcal{A}}$ – How to display PO tracking.

## Replenishment of Inventory – Process Flow

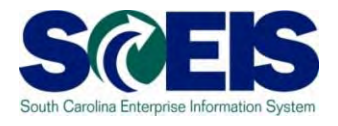

- **@ No change for the Inventory Staff** 
	- The Material Requirements Planning Controller (MRP Controller) will initiate the Purchase Requisition (PR) and the system converts the PR into a Shopping Cart.
- No change for the Buyer
	- $\mathcal{L}_{\mathcal{A}}$  Once a Shopping Cart is in SRM you will follow the process to Find/Display a Shopping Cart and Create a Purchase Order. The Transaction Type will still be Inventory PO, ZINV.

## PO Tracking

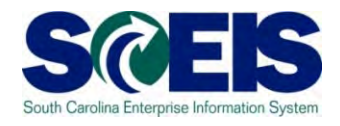

In the Tracking tab, you can see that the "Back-End Document Number" column reflects the Purchase Requisition number created in ECC (10021806), which is then converted into a Shopping Cart Number, 2000487461.

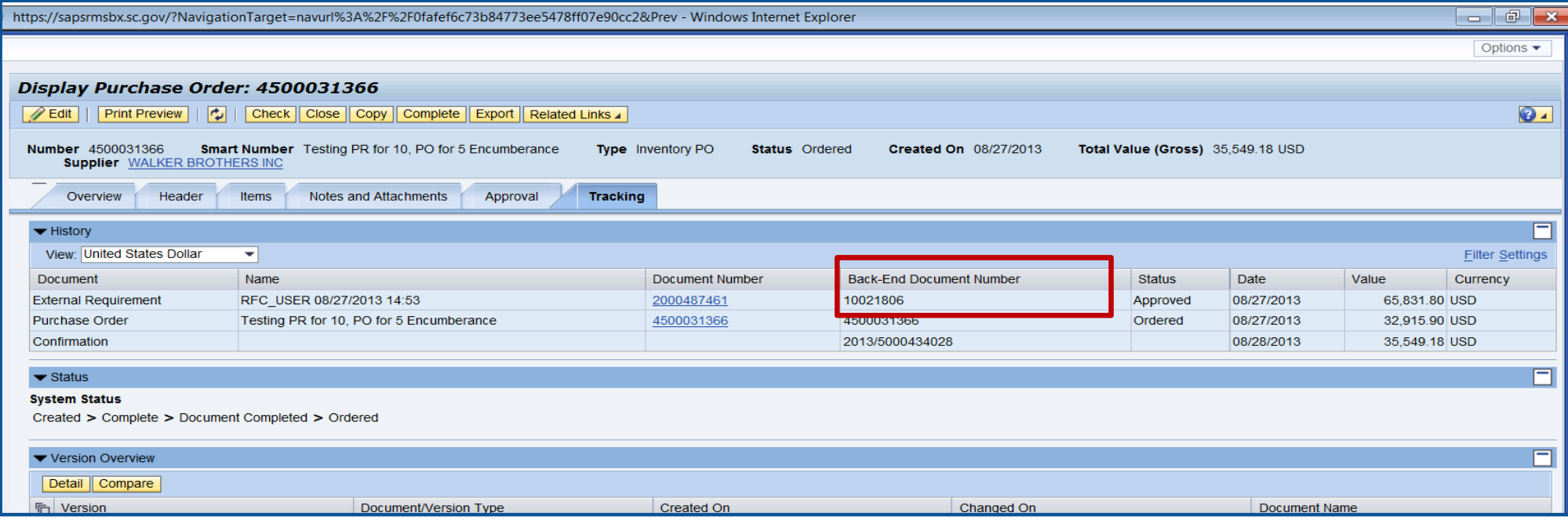

### Lesson 11 Summary

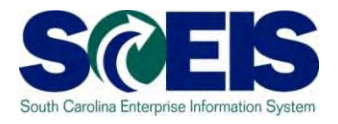

#### You should now understand:

- $\mathcal{L}_{\mathcal{A}}$  The process flow of an Inventory Purchase Requisition to an Inventory PO.
- How to display PO tracking.
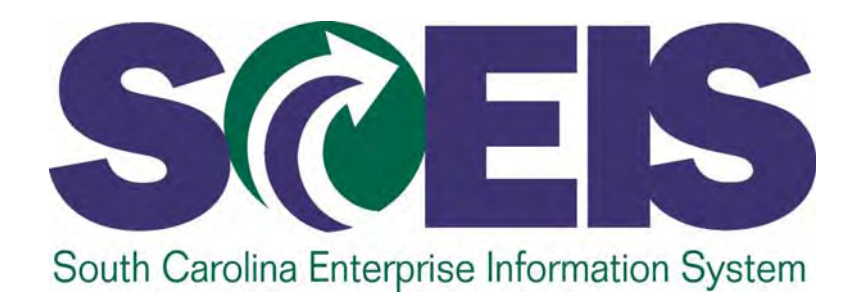

# **COURSE SUMMARY**

STATE INFORMATION TECHNOLOGY

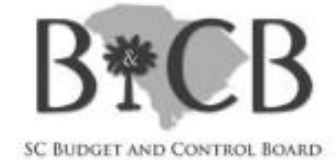

### Course Summary

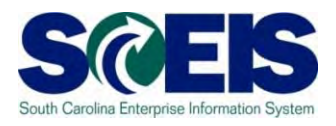

- You should now be able to: C
	- Navigate in Supplier Relationship Management (SRM) 7.2 and understand key terms and concepts.
	- –Understand the SCEIS SRM 7.2 purchasing process.
	- Understand Transaction Types and Document Numbers in SRM.
	- Redistribute Workload.
	- Create various Purchase Order Transaction Types with the appropriate clauses.

### Course Summary cont.

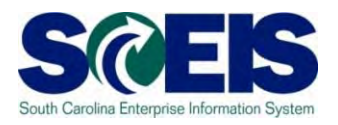

- **R** You should now be able to:
	- Make Additions to and edit a Purchase Order.
	- **Hart Community** Print a Purchase Order.
	- Understand Extended Purchase Order History.
	- Create a Standard Purchase Order with Retention at the Header Level and Line Item Level.

# Course Knowledge Check

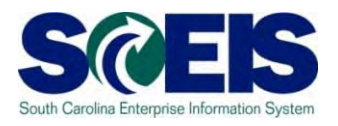

Complete the following statement:

- Additional Text can be added to the Purchase Order?
	- a. At the Line Item Level
	- b. At the Header Level
	- c. Both (a) and (b)

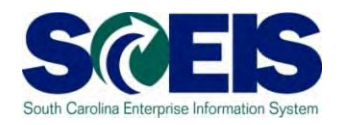

- How do you determine whether a Goods Receipt has occurred against a Purchase Order?
	- a. Email your agency's finance department with "Return Receipt Requested" and wait for a response.
	- b. Call the end user and ask them if they have the packing list.
	- c. Look under the Tracking tab on the Purchase Order.

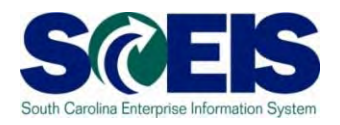

Which of the following is correct for vehicle purchases? (A/B)

- A. Tax needs to be created as a separate Line Item on the Purchase Order for \$300.00.
- B. Tax needs to be indicated on the Line Item as taxable by selecting Tax Code/Amount "I1 – A/P Sales Tax" under "Items" and "General Data" tabs.

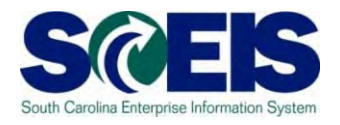

Which of the following is correct when adding freight charges to the Purchase Order? (A/B)

- $A_{-}$  Add freight as a "Condition" in the Purchase Order "Prices and Conditions" tab.
- B. Select NIGP Code/Product Category, 96286 (Miscellaneous Services: Transportation of Goods and Other Freight Services) as a suitable NIGP Code/Product Category to use if Freight is created as a Line Item on a Purchase Order.

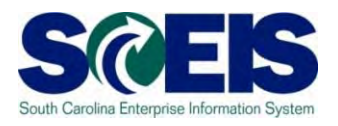

#### Complete the following statement:

- $\mathcal{L}_{\mathcal{A}}$  , and the set of the set of the set of the set of the set of the set of the set of the set of the set of the set of the set of the set of the set of the set of the set of the set of the set of the set of th – It is a good idea to process the Open Encumbrance Report monthly because:
	- a. This will give you an idea of POs that may need to be expedited, deleted, or marked "No Further Confirmation" and "No Further Invoice."
	- b. You may have Goods Receipts that have not been invoiced causing late payments to the vendors.
	- c. You can see the POs that need your attention regarding coordination with the ultimate user, the Supplier and PO Process Management (For example: processing Good Receipts, No Further Confirmations, No Further Invoicing or deleting).
	- d. All of the above.

# Any Questions?

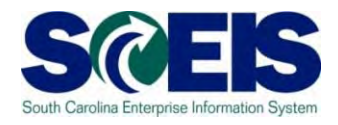

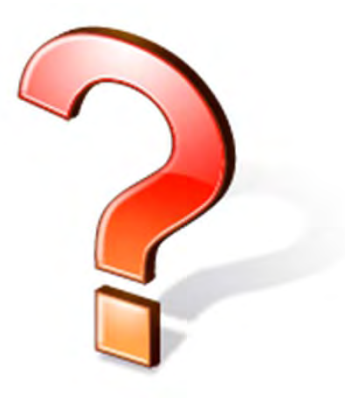

## Next Steps

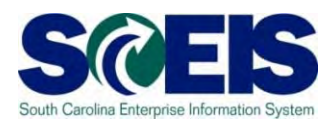

#### Go to the SCEIS uPerform website at **http://uperform.sc.gov.**

- Click **Business Process Procedures (BPPs)** then **Supplier Relationship Management (SRM)** to view step-by-step instructions and examples related to this course.
- $\mathcal{L}_{\mathcal{A}}$  Or, click **Courses** to view the Participant Guide and other handouts related to this course.
- View the **CG Policy on the Use of Purchase Orders and Direct Expenditures** at **http://www.cg.sc.gov**.
- View **MMO's Procurement Services** at **http://procurement.sc.gov/PS/PS-index.phtm.**

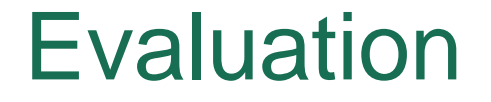

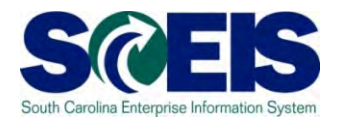

#### *Please complete the online course evaluation in Blackboard.*

Your input will help to shape future enhancements to the SCEIS End User Training Program

Go to the SCEIS website http://www.sceis.sc.gov click on **Training** and then click **Blackboard**